# Používateľská príručka

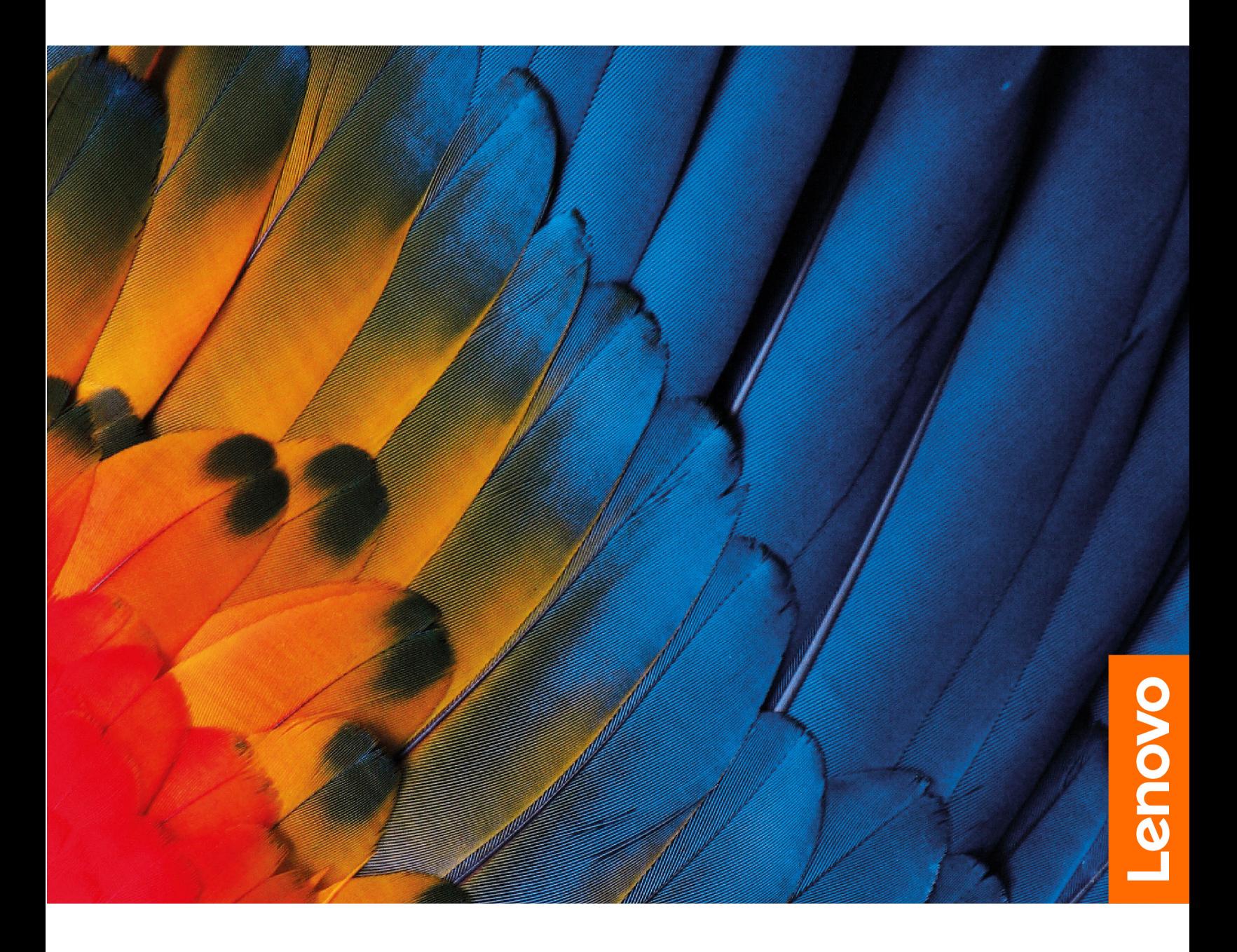

IdeaPad Duet 5 (12", 7)

#### **upozornenia Dôležité**

Pred použitím tejto dokumentácie produktu, na ktorý sa vzťahuje, si prečítajte nasledujúce časti:

- Všeobecné poznámky o bezpečnosti a súlade s predpismi
- Príručka o bezpečnosti a zárukách
- Príručka o nastavení

Prvé vydanie (máj 2022)

#### © Copyright Lenovo 2022.

VYHLÁSENIE O OBMEDZENÝCH PRÁVACH: Ak sa údaje alebo softvér dodávajú podľa zmluvy GSA (General Services Administration), potom používanie, kopírovanie a zverejnenie podliehajú obmedzeniam definovaným v zmluve číslo GS-35F-05925.

## **Obsah**

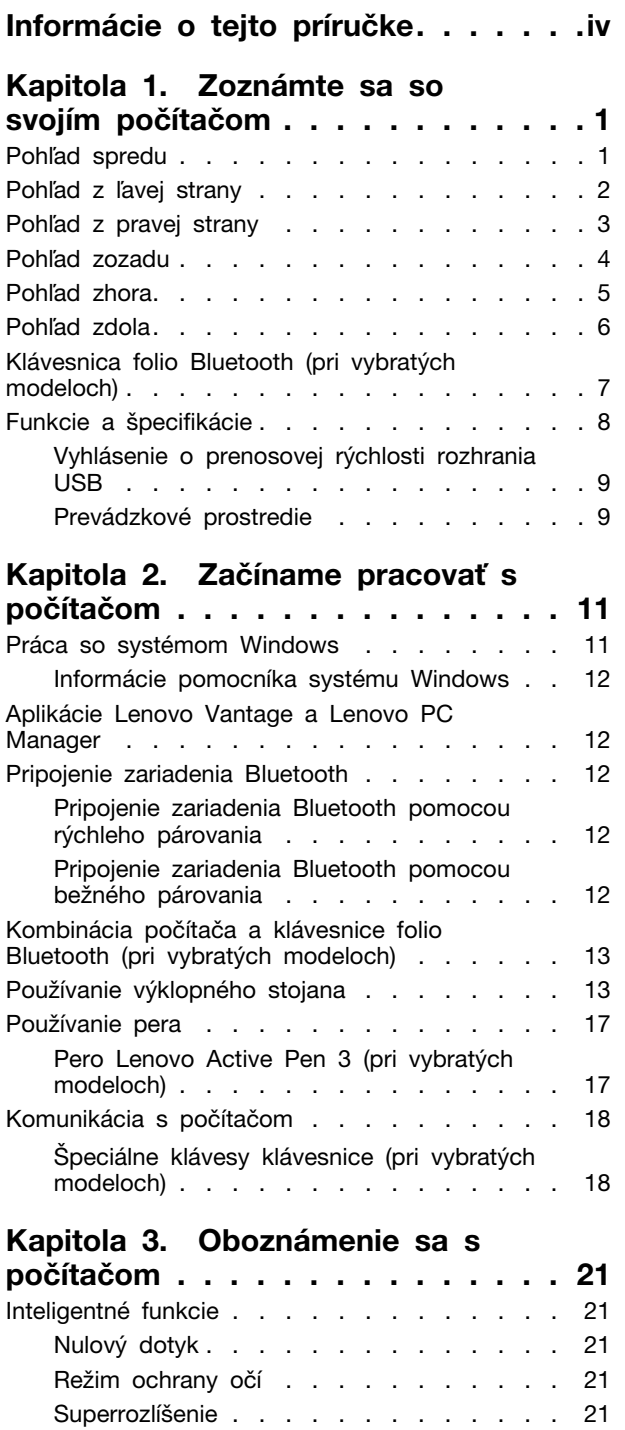

Správa napájania . . . . . . . . . . . . . . 21 Kontrola stavu batérie . . . . . . . . . . 21

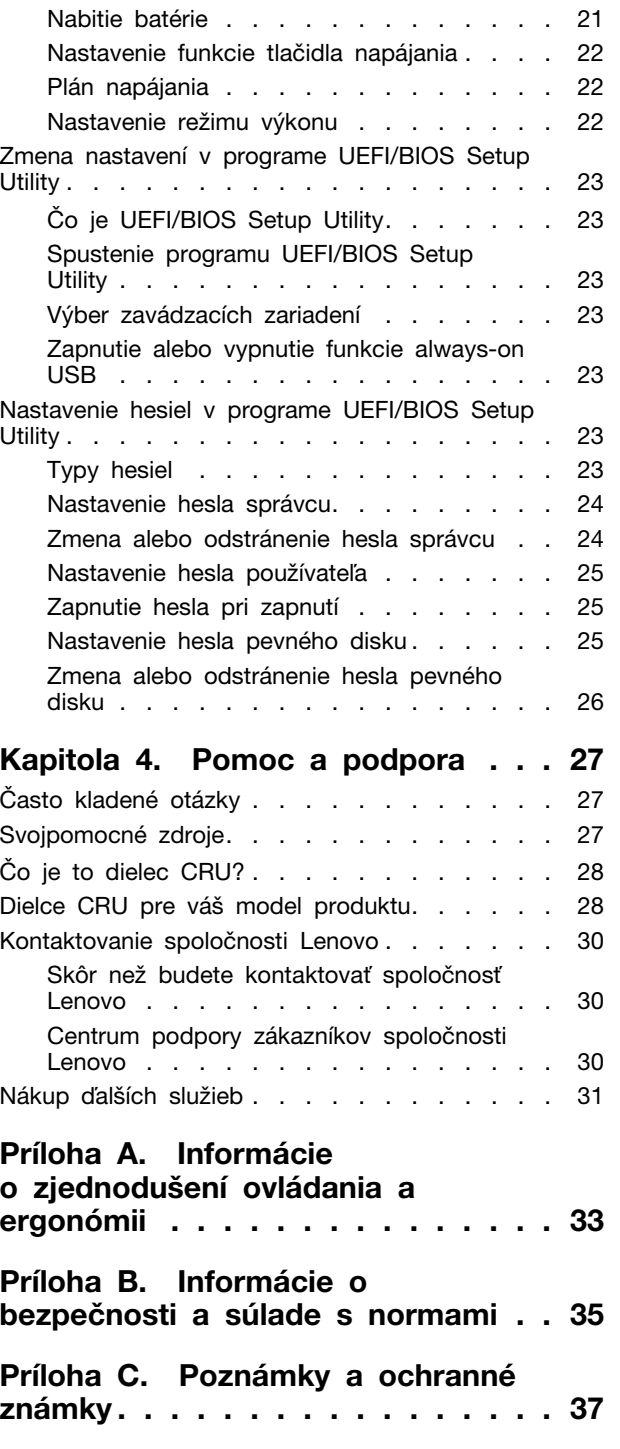

## <span id="page-4-0"></span>**Informácie o tejto príručke**

• Táto príručka sa vzťahuje na modely produktov Lenovo uvedené nižšie. Obrázky v tejto príručke sa môžu mierne líšiť od vášho modelu produktu.

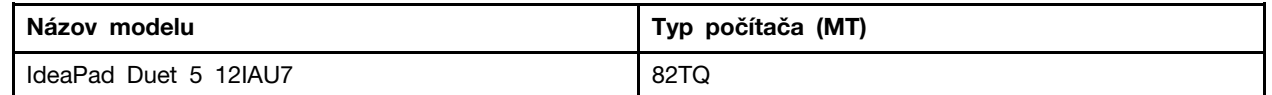

- Ďalšie informácie o súlade nájdete v časti Všeobecné poznámky o bezpečnosti a súlade s predpismi na adrese https://pcsupport.lenovo.com/docs/generic\_notices.
- Táto príručka môže obsahovať informácie o príslušenstve, funkciách a softvéri, ktoré nie sú k dispozícii pri všetkých modeloch.
- Táto príručka obsahuje pokyny, ktoré sa týkajú operačného systému Windows. Tieto pokyny nemožno uplatniť, ak inštalujete a používate iné operačné systémy.
- Spoločnosť Microsoft® pravidelne vykonáva zmeny funkcií operačného systému Windows® prostredníctvom služby Windows Update. V dôsledku toho sa môžu byť pokyny týkajúce sa operačného systému neaktuálne. V zdrojoch spoločnosti Microsoft nájdete najnovšie informácie.
- Obsah príručky sa môže zmeniť bez predchádzajúceho upozornenia. Najnovšiu verziu získate na adrese https://support.lenovo.com.

## <span id="page-6-0"></span>Kapitola 1. Zoznámte sa so svojím počítačom

## <span id="page-6-1"></span>**Pohľad** spredu

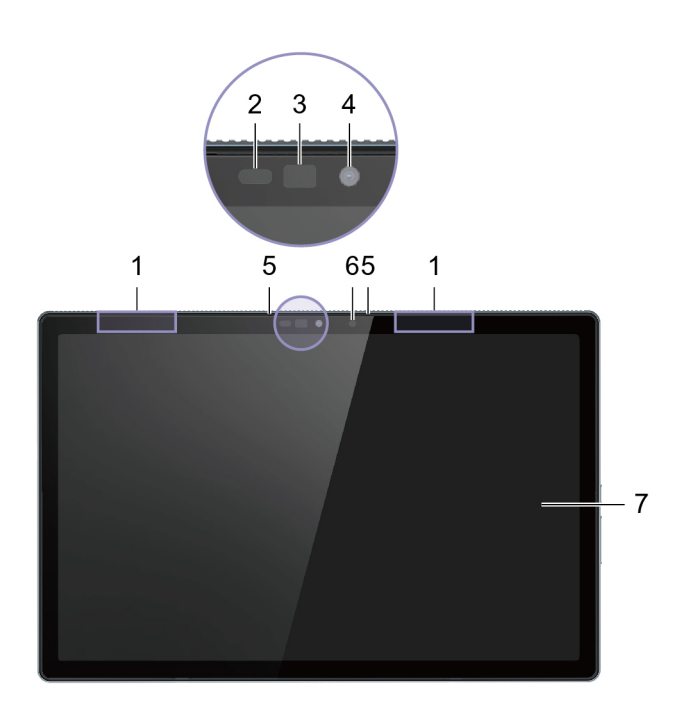

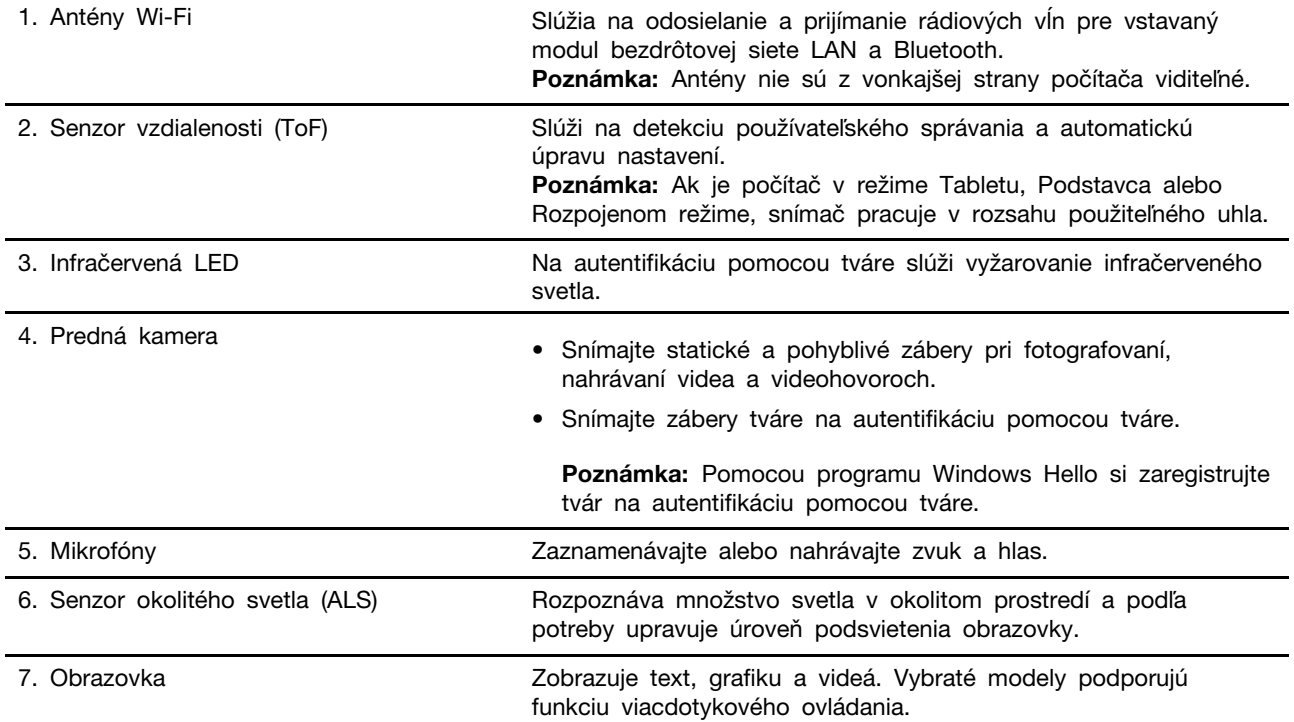

## <span id="page-7-0"></span>Pohľad z ľavej strany

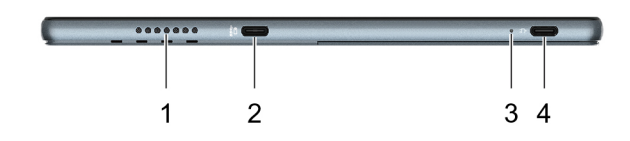

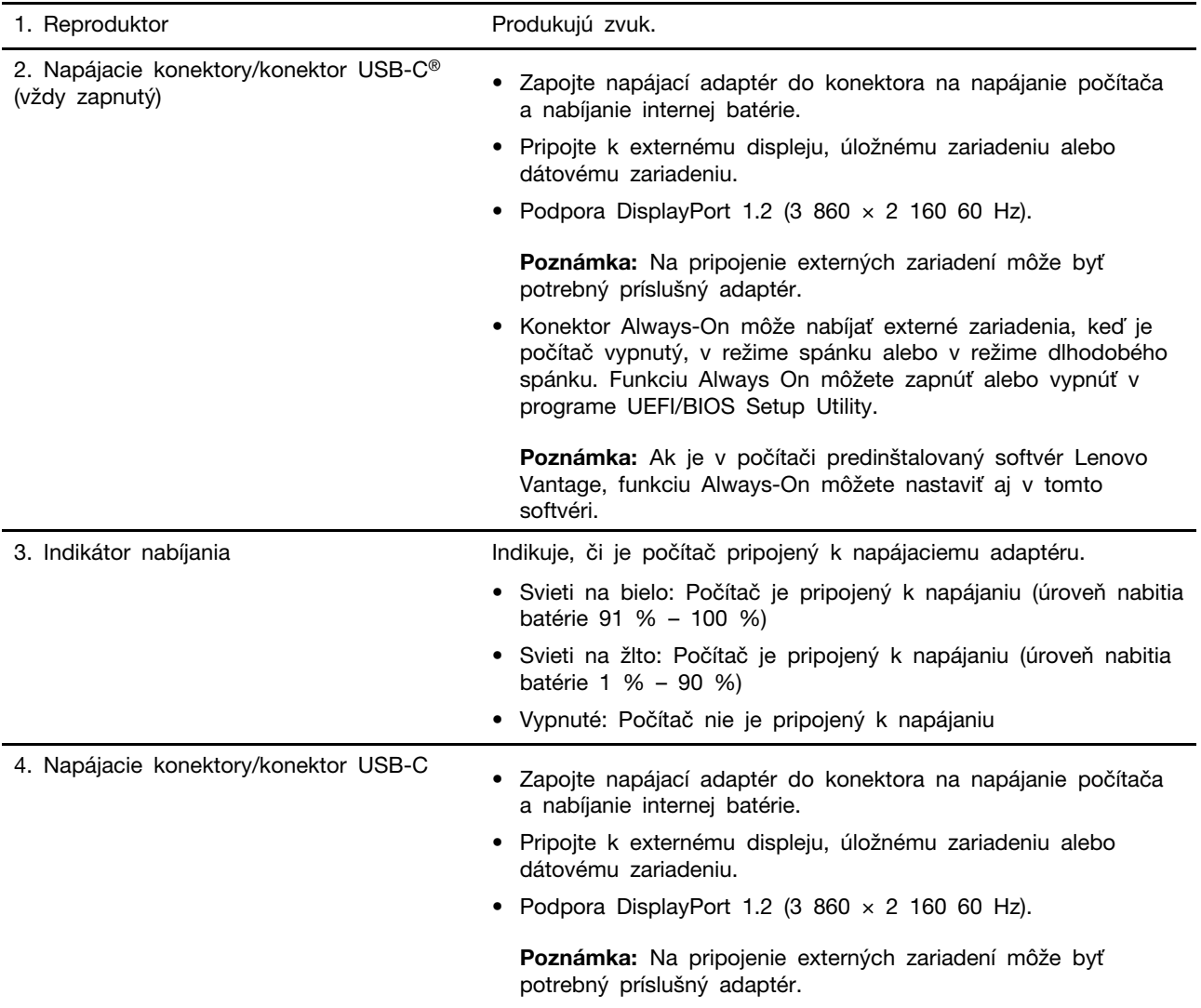

## <span id="page-8-0"></span>Pohľad z pravej strany

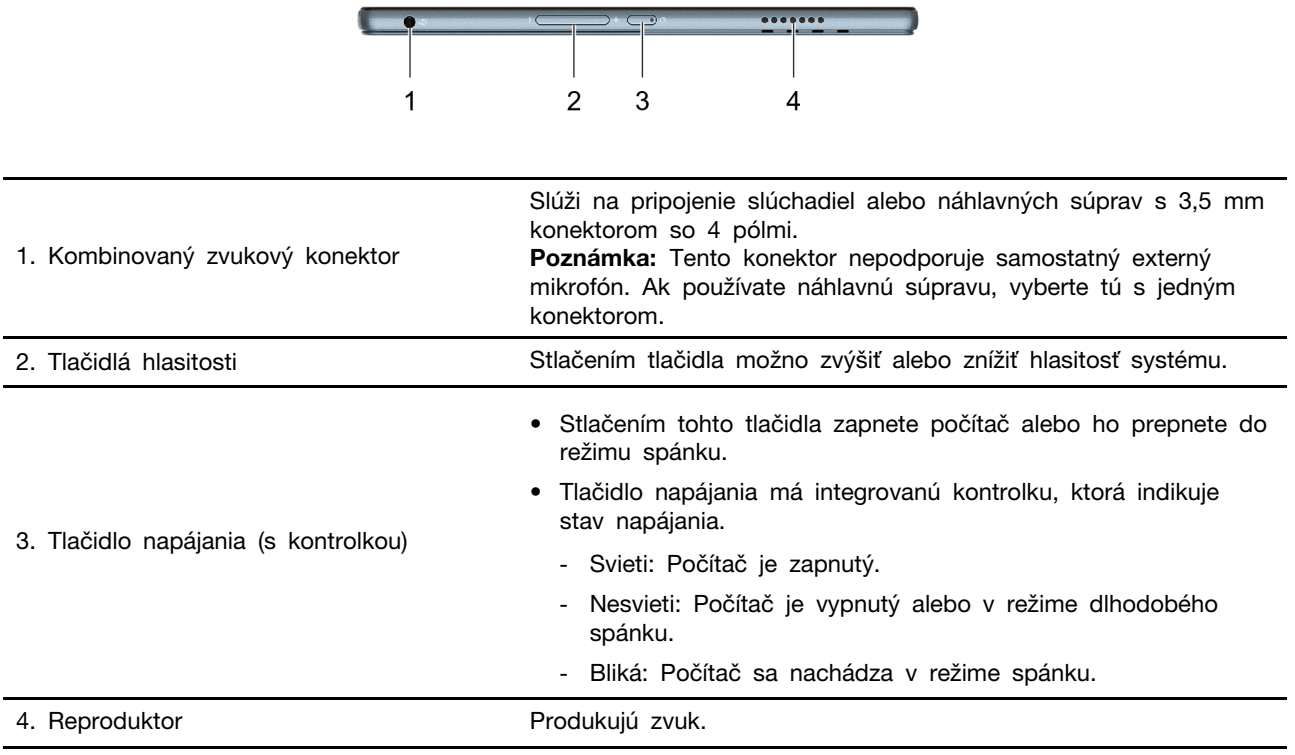

## <span id="page-9-0"></span>**zozadu Pohľad**

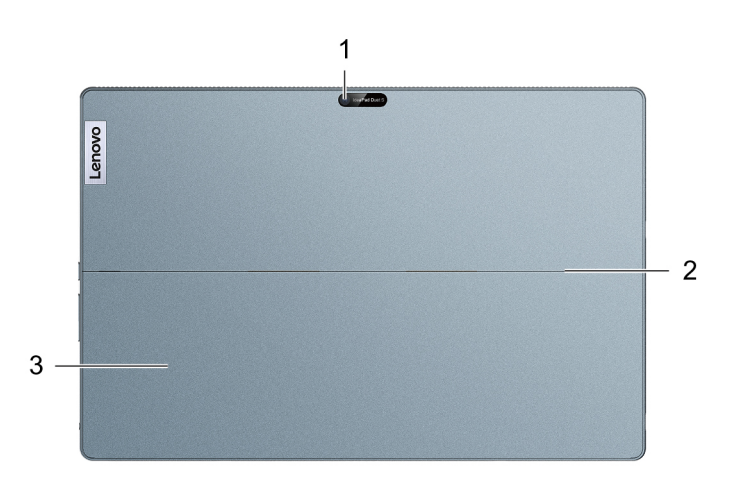

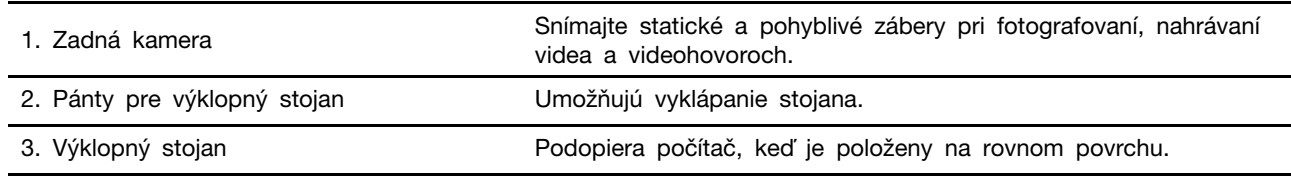

## <span id="page-10-0"></span>**Pohľad** zhora

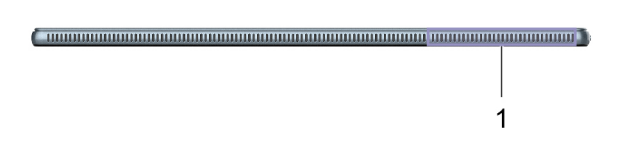

1. Ventilačné otvory (vstupné) v zabezpečte prívod vzduchu, aby sa odvádzalo teplo z vnútra .počítača Poznámka: Neblokujte vetracie otvory. V opačnom prípade sa počítač môže prehriať a môže vám spôsobiť nepohodlie alebo aj popálenie pokožky.

## <span id="page-11-0"></span>Pohľad zdola

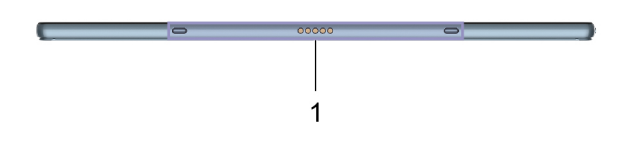

Konektor klávesnice s vodiacim kolíkom umožňuje magneticky 1. Konektor klávesnice s vodiacimi kolíkmi pripojiť klávesnicu k počítaču.

## <span id="page-12-0"></span>Klávesnica folio Bluetooth (pri vybratých modeloch)

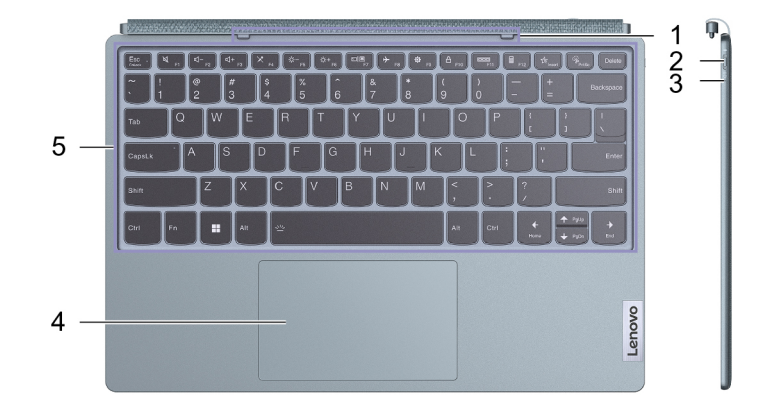

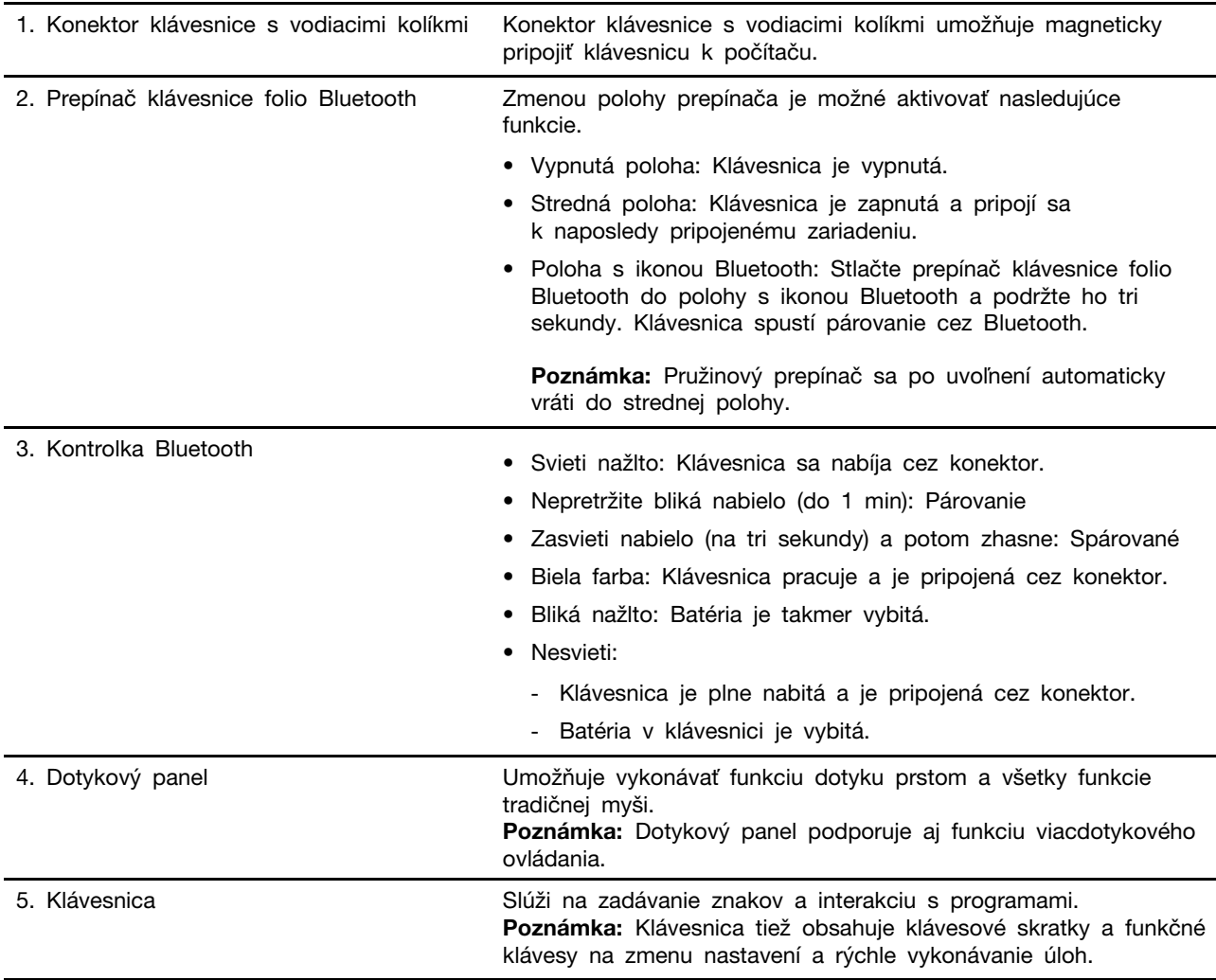

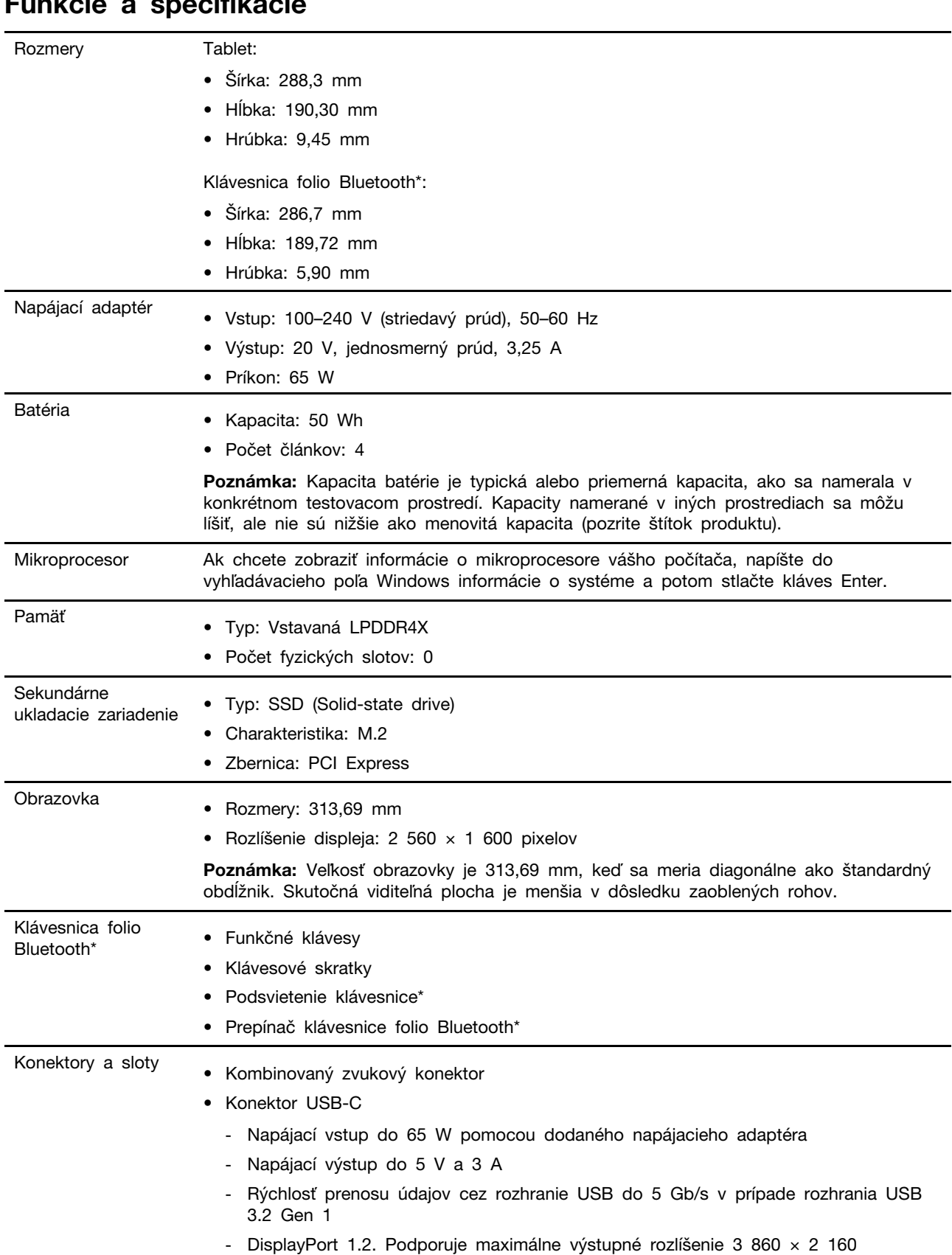

## <span id="page-13-0"></span>**špecifikácie a Funkcie**

s frekvenciou snímok 60 Hz a farebnej hĺbke 8 bitov.

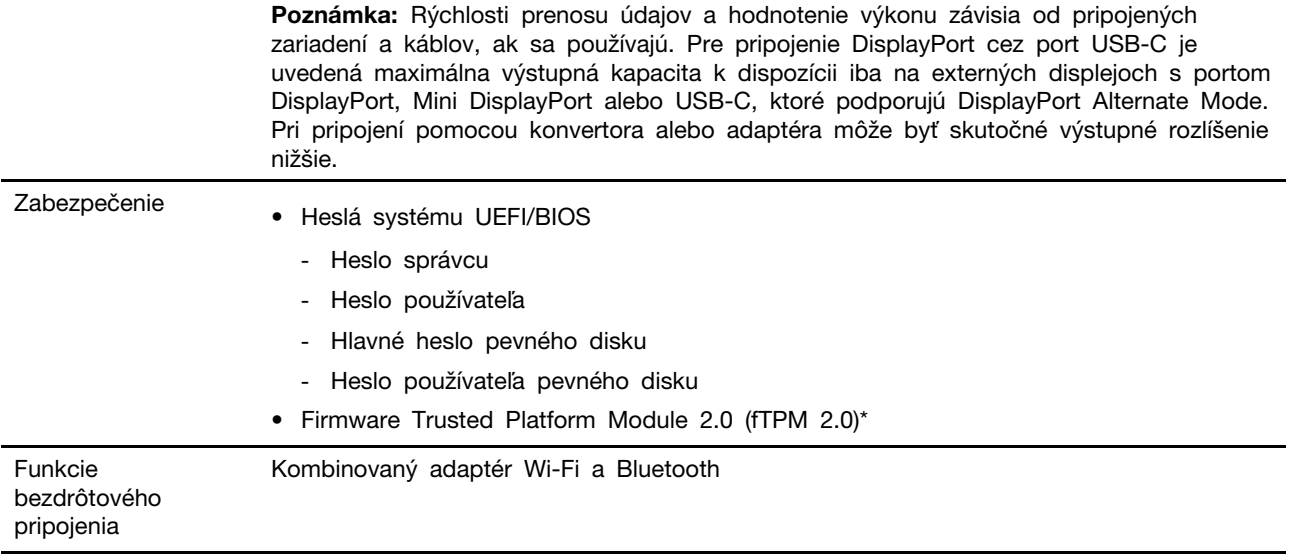

\* pri vybratých modeloch

### <span id="page-14-0"></span>Vyhlásenie o prenosovej rýchlosti rozhrania USB

V závislosti od mnohých faktorov, ako sú napríklad možnosti hostiteľského a periférnych zariadení, atribúty súborov a iné faktory týkajúce sa konfigurácie systému a prevádzkového prostredia, sa bude pri použití rôznych konektorov USB tohto zariadenia skutočná prenosová rýchlosť líšiť a bude nižšia ako prenosová rýchlosť uvedená nižšie pre príslušné zariadenia.

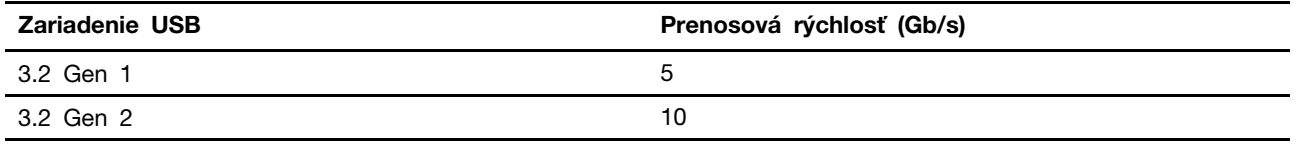

## <span id="page-14-1"></span>**prostredie Prevádzkové**

#### Maximálna nadmorská výška (bez hermetizácie)

3 048 m

#### **Teplota**

- V nadmorskej výške do 2 438 m
	- V prevádzke: 5 °C až 35 °C
	- Skladovanie: 5 °C až 43 °C
- V nadmorskej výške nad 2 438 m
	- Maximálna teplota v prevádzke pri normálnom tlaku: 31,3 °C

Poznámka: Pri nabíjaní batérie musí byť prevádzková teplota minimálne 10 °C.

#### **vlhkosť Relatívna**

- V prevádzke: 8 % až 95 % pri teplote mokrého teplomeru 23 °C
- Skladovanie: 5 % až 95 % pri teplote mokrého teplomeru 27 °C

Spodný kryt klávesnice folio Bluetooth je z textilu. S klávesnicou zaobchádzajte starostlivo, aby ste ju mohli dlho používať. Ak je to možné, počítač umiestnite do dobre vetranej, suchej miestnosti mimo priameho dosahu slnečných lúčov. Počítač nepoužívajte ani neskladujte na prašných, znečistených ani extrémne horúcich či studených miestach.

## <span id="page-16-1"></span><span id="page-16-0"></span>Kapitola 2. Začíname pracovať s počítačom

## **Práca so systémom Windows**

Nasledujúca tabuľka obsahuje často používané nastavenia systému Windows. Môžete sa naučiť základné veci a ihneď začať pracovať so systémom Windows.

Ak chcete nakonfigurovať nastavenia, zadajte príslušné kľúčové slová do vyhľadávacieho poľa systému Windows a vyberte najlepšiu zhodu. Podľa pokynov na obrazovke upravte nastavenia.

| <b>Funkcie</b>                  | <b>Popisy</b>                                                                                                    | Vyhľadať podľa<br>kľúčových slov |
|---------------------------------|----------------------------------------------------------------------------------------------------|----------------------------------|
| Ovládací panel                  | Zobraziť alebo zmeniť nastavenia systému Windows vrátane<br>nastavenia a konfigurácie hardvéru a softvéru.                                                                                                    | Ovládací panel                   |
| Pripojenie k<br>sieťam Wi-Fi    | U modelov s modulom bezdrôtovej siete LAN môžete počítač pripojiť<br>k sieti Wi-Fi®. Kliknite na ikonu siete v oblasti oznámení systému<br>Windows a potom vyberte sieť, ku ktorej sa chcete pripojiť.<br>Poznámka: Modul bezdrôtovej siete LAN v počítači môže podporovať<br>rôzne štandardy. V niektorých krajinách alebo regiónoch môže byť v<br>súlade s miestnymi predpismi zakázané používanie štandardu<br>802.11ax.                                                                                                    | Wi-Fi                            |
| Pripojenie k<br>drôtovým sieťam | U modelov s konektorom Ethernet (RJ-45) môžete na pripojenie<br>počítača ku káblovej sieti použiť kábel Ethernet.                                                                                                    |                                  |
| Režim Lietadlo                  | Režim V lietadle je praktické nastavenie, ktoré slúži na zapnutie alebo<br>vypnutie všetkej bezdrôtovej komunikácie počítača. Zariadenie možno<br>budete musieť aktivovať pri nastupovaní do lietadla.                                                                                                    | Režim Lietadlo                   |
| Režim nočného<br>osvetlenia     | Nočné osvetlenie je funkcia vo Windows, ktorú je možné zapnúť<br>alebo vypnúť. Po zapnutí funkcie obrazovka zobrazuje teplé farby a<br>množstvo vyžarovaného modrého svetla sa zníži. Spustenie nočného<br>režimu znižuje pravdepodobnosť vzniku únavy alebo namáhania očí.<br>Poznámka: Pre viac informácii o znížení únavy alebo námahy očí,<br>kliknite na https://www.lenovo.com/us/en/compliance/visual-fatigue.                                                                                                    | Nočné svetlo                     |
| Úprava teploty<br>farieb        | Ak je zapnutý režim nočného osvetlenia, je možné upraviť teplotu<br>farieb na obrazovke.<br>Poznámka: Vybrané počítače Lenovo sú certifikované na nízku<br>úroveň modrého svetla. Tieto počítače sú testované so zapnutým<br>nočným osvetlením a teplotou farieb nastavenou na predvolené<br>hodnotu 48.                                                                                                    | Nočné svetlo                     |
| Aktualizácie<br>systému Windows | Spoločnosť Microsoft pravidelne vydáva aktualizácie funkcií a<br>zabezpečenia operačného systému Windows. Aktualizácie, ktoré sa<br>vzťahujú na vašu verziu systému Windows, sa automaticky prevezmú,<br>keď je počítač pripojený na internet. Po prevzatí aktualizácií sa<br>zobrazí výzva na reštartovanie počítača, aby sa tieto aktualizácie<br>nainštalovali. Môžete aj manuálne skontrolovať, či sú k dispozícii<br>aktualizácie pre nainštalovanú verziu systému Windows.<br>Upozornenie: Aktualizácie preberajte a inštalujte len prostredníctvom<br>služby Windows Update. Aktualizácie prevzaté z iných zdrojov môžu<br>obsahovať riziká zabezpečenia. | Aktualizácie<br>systému Windows  |

Tabuľka 1. Základné nastavenia

Tabuľka 2. Voliteľné nastavenia

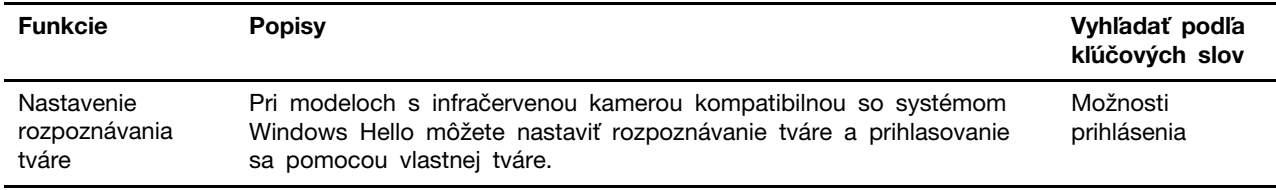

#### <span id="page-17-0"></span>**Informácie pomocníka systému Windows**

Ak pokyny na obrazovke nedokážu vyriešiť váš problém, vyhľadajte online pomocníka systému Windows podľa nasledujúcich pokynov.

- Do vyhľadávacieho poľa systému Windows napíšte Získať pomoc alebo Tipy a potom stlačte kláves Enter. Po otvorení aplikácie zadajte popis problému a vyberte nájdený výsledok.
- Navštívte webovú lokalitu technickej podpory Microsoft: https://support.microsoft.com. Zadajte, čo hľadáte, do vyhľadávacieho poľa a získajte výsledky vyhľadávania.

#### <span id="page-17-1"></span>Aplikácie Lenovo Vantage a Lenovo PC Manager

Obe aplikácie vyvinula spoločnosť Lenovo. Používaním ktorejkoľvek z nich môžete:

- Zobraziť informácie o produkte a stav systému
- Spravovať a zmeniť nastavenia zariadenia
- Vyhľadať systémové aktualizácie a vykonať aktualizáciu

Poznámka: Táto funkcia je dostupná len v modeloch Lenovo Vantage. V aplikácii Lenovo PC Manager môžete vyhľadať aktualizácie pre ovládače a aktualizovať ich.

V závislosti od krajiny alebo regiónu, kde ste počítač zakúpili, môže byť jedna z týchto aplikácií v počítači vopred nainštalovaná. Ak ju chcete otvoriť, zadajte jej názov do poľa služby Windows Search a vyberte príslušný výsledok. Ak nie je vopred nainštalovaná žiadna aplikácia, môžete si niektorú nainštalovať. Lenovo Vantage si môžete bezplatne stiahnuť z Microsoft Store.

Poznámka: Funkcie aplikácie sa pri aktualizácii môžu zmeniť a konkrétne funkcie nemusia byť vo všetkých produktoch Lenovo dostupné.

#### <span id="page-17-2"></span>**Pripojenie zariadenia Bluetooth**

Bluetooth je technológia bezdrôtovej komunikácie na malé vzdialenosti. Funkciu Bluetooth používajte na vytvorenie bezdrôtového pripojenia medzi počítačom a iným zariadením podporujúcim funkciu Bluetooth do vzdialenosti približne 10 m.

#### <span id="page-17-3"></span>**Pripojenie zariadenia Bluetooth pomocou rýchleho párovania**

- Krok 1. Zapnite zariadenie Bluetooth, ktoré podporuje rýchle párovanie, a nastavte ho tak, aby sa dalo vyhľadať. Ďalšie informácie nájdete v dokumentácii dodanej so zariadením Bluetooth.
- Krok 2. Keď sa zobrazí hlásenie rýchleho párovania, že sa našlo nové zariadenie Bluetooth, vyberte možnosť Pripojiť.

#### <span id="page-17-4"></span>**Pripojenie zariadenia Bluetooth pomocou bežného párovania**

Ak sa nezobrazí hlásenie rýchleho párovania, môžete párovanie so zariadením Bluetooth vykonať aj nasledovným spôsobom.

- Krok 1. Zapnite zariadenie Bluetooth a nastavte ho tak, aby sa dalo vyhľadať.
- **Krok 2.** Vyberte  $\overline{H}$  →  $\hat{\otimes}$  → Zariadenia → Zariadenie Bluetooth a iné zariadenia → Pridať zariadenie Bluetooth alebo iné zariadenia  $\rightarrow$  Bluetooth. Zobrazí sa zoznam dostupných zariadení Bluetooth.
- <span id="page-18-0"></span>Krok 3. Vyberte cieľové zariadenie Bluetooth a spustite párovanie.

#### Kombinácia počítača a klávesnice folio Bluetooth (pri vybratých **(modeloch**

Priložte konektor klávesnice k počítaču a potom ho pripojte k počítaču v smere šípky.

Poznámka: Ak sú počítač a klávesnica folio Bluetooth fyzicky pripojené, nevyžaduje sa párovanie pomocou rozhrania Bluetooth. V prípade odpojenia musí používateľ pomocou rozhrania Bluetooth spárovať počítač a klávesnicu folio Bluetooth. Klávesnica folio Bluetooth podporuje rýchle párovanie. Pozri " Pripojenie zariadenia Bluetooth" na stránke [12](#page-17-2).

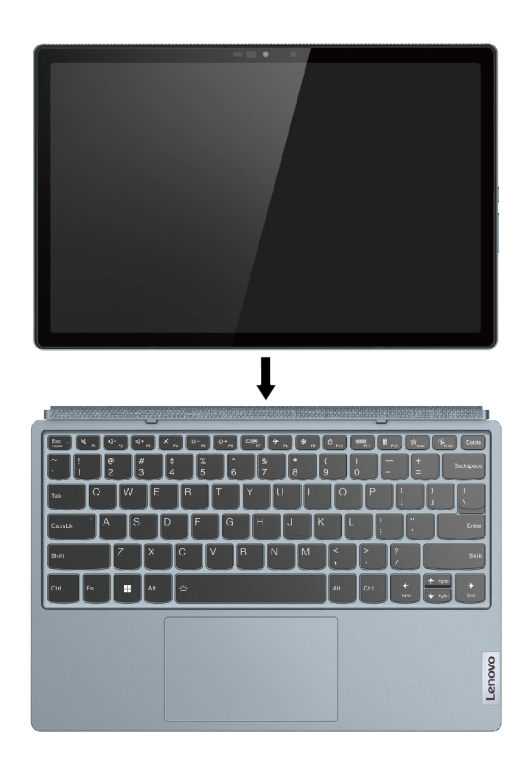

#### <span id="page-18-1"></span>Používanie výklopného stojana

Počítač je vybavený vstavaným výklopným stojanom. Podľa zobrazenia natočte výklopný stojan pomocou dvoch výrezov na obidvoch stranách počítača do otvorenej polohy.

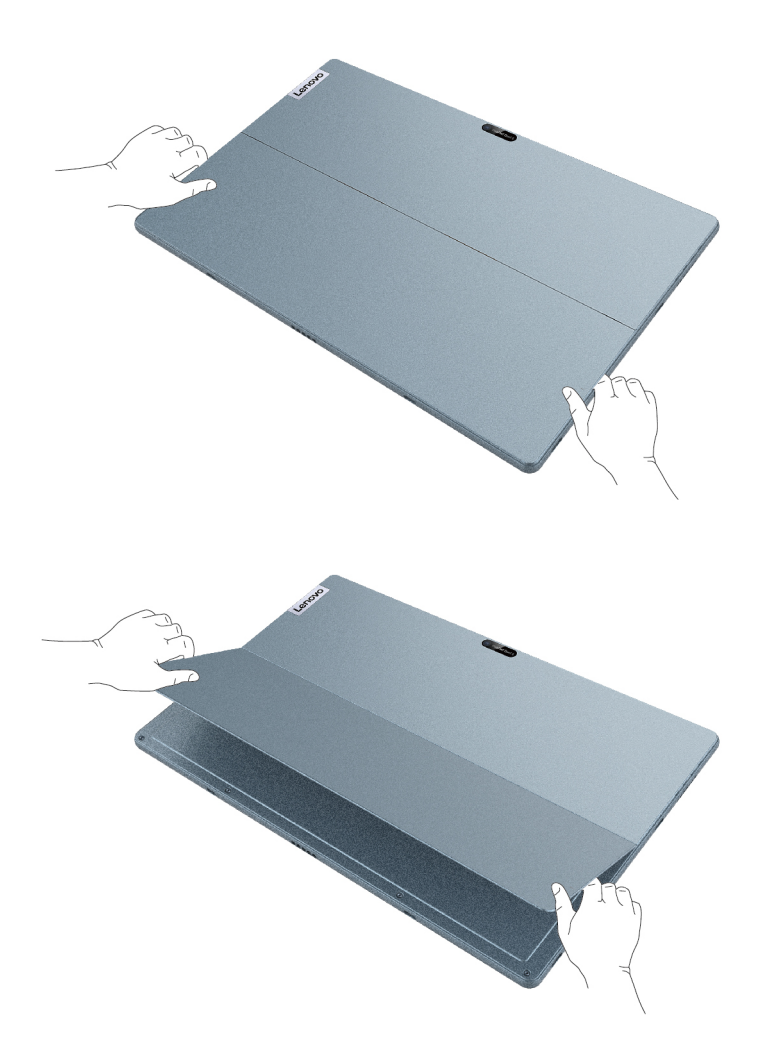

Po nastavení výklopného stojana do otvorenej polohy môžete počítač používať v nasledujúcich .režimoch

• Režim Podstavec bez pripojenia klávesnice folio Bluetooth

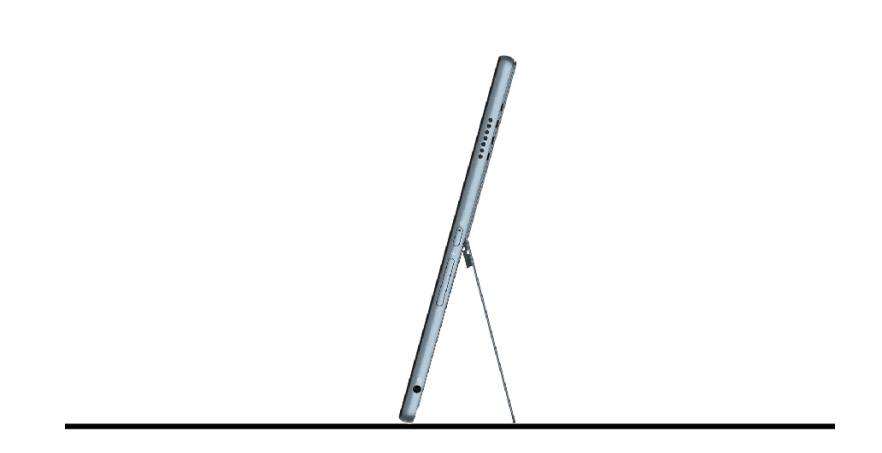

• Režim Podstavec s pripojenou klávesnicou folio Bluetooth

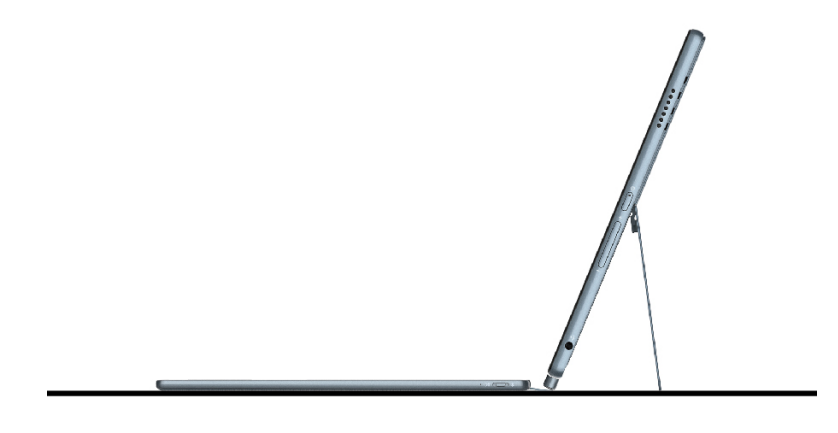

• Režim Podstavec s nepripojenou klávesnicou folio Bluetooth

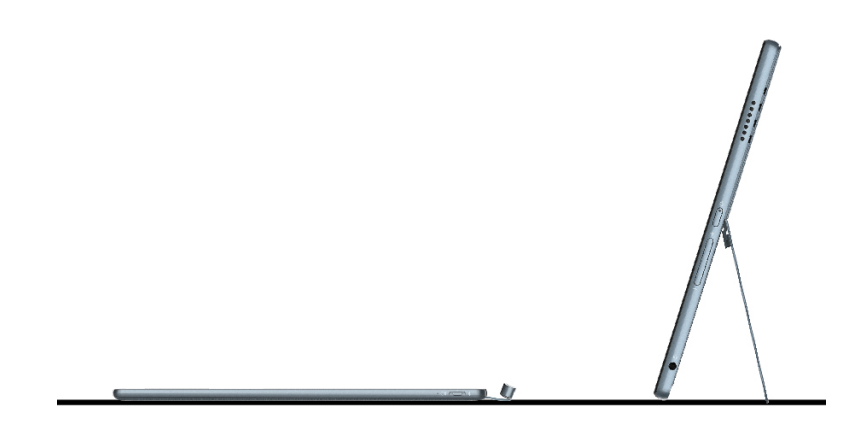

• Režim Dotykové pero

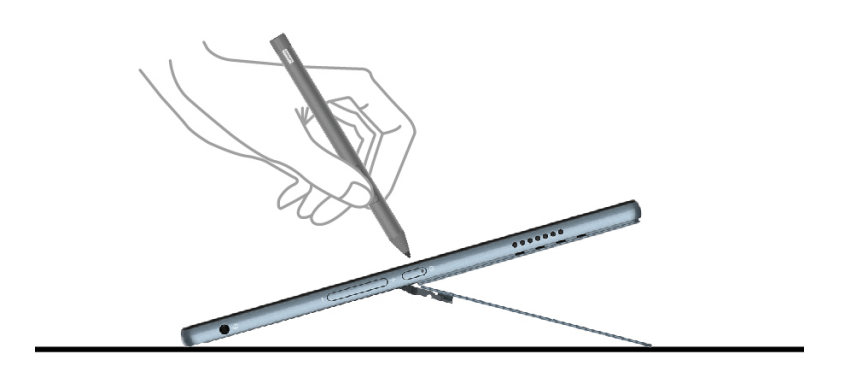

Výklopný stojan sa dá nastaviť do mnohých polôh. Výklopný stojan môžete nastaviť do rôznych uhlov, aby ste dosiahli čo najpohodlnejšie používanie. Počítač nedvíhajte, keď je výklopný stojan otvorený. V opačnom prípade sa počítač môže prehriať a môže vám spôsobiť nepohodlie alebo aj popálenie pokožky.

Upozornenie: Použiteľný uhol výklopného stojana je 45° - 150°. Používaním výklopného stojana pod iným uhlom môžete poškodiť počítač.

#### <span id="page-22-0"></span>Používanie pera

V závislosti od modelu sa môže počítač dodávať s perom. Pero umožňuje písať a kresliť prirodzeným .spôsobom

#### **:Poznámky**

- · Pero nie je vodotesné. Dávajte pozor, aby nespadlo do vody.
- Pero obsahuje snímače tlaku. Netlačte na hrot pera dlhší čas. Pero nevystavujte otrasom ani vibráciám.
- · Predvolené funkcie jednotlivých tlačidiel pera sa môžu v rôznych aplikáciách líšiť.
- · Aplikácie Lenovo Pen Setting a Microsoft Setting nie sú v počítači podporované.

### <span id="page-22-1"></span>Pero Lenovo Active Pen 3 (pri vybratých modeloch)

Pero Lenovo Active Pen 3 sa v tejto časti označuje len ako "pero".

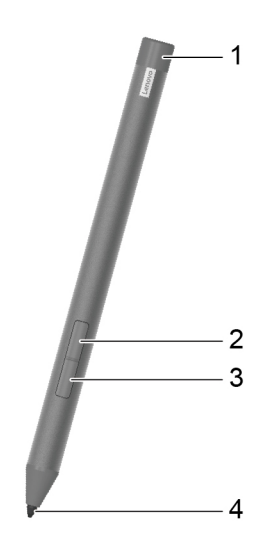

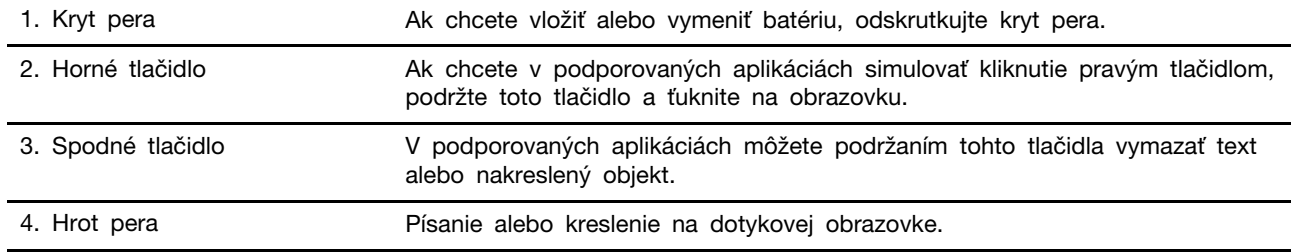

## <span id="page-23-0"></span>**počítačom s Komunikácia**

### <span id="page-23-1"></span>Špeciálne klávesy klávesnice (pri vybratých modeloch)

Na niektorých klávesoch na klávesnici sú vytlačené ikony. Tieto tlačidlá sa označujú ako klávesové skratky a dajú sa stlačiť samostatne alebo v kombinácii s tlačidlom Fn, aby ste otvorili určité aplikácie alebo rýchlo zmenili určité nastavenia. Funkcie klávesových skratiek znázorňujú ikony, ktoré sú na ne vytlačené.

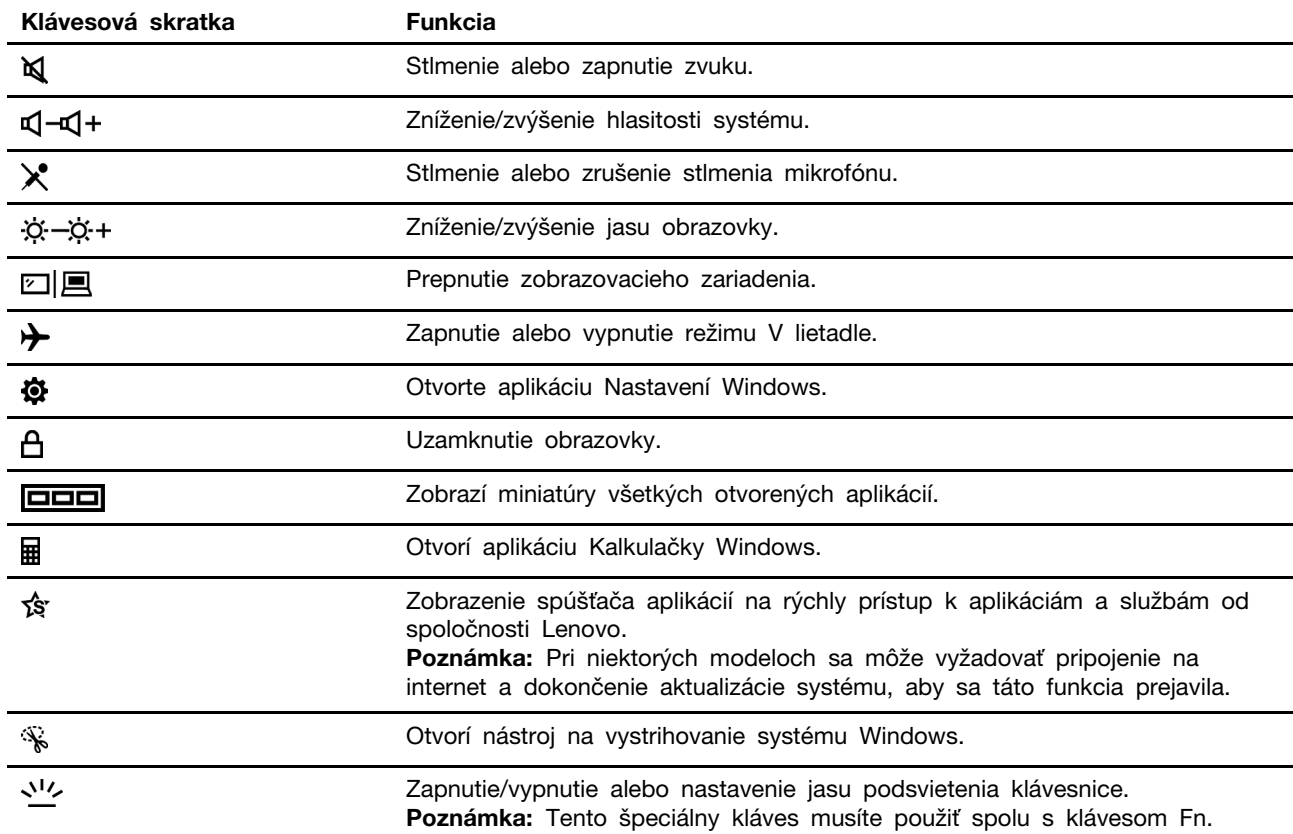

#### **skratiek klávesových Režim**

Niektoré klávesové skratky zdieľajú klávesy s funkčnými klávesmi (F1 - F12).

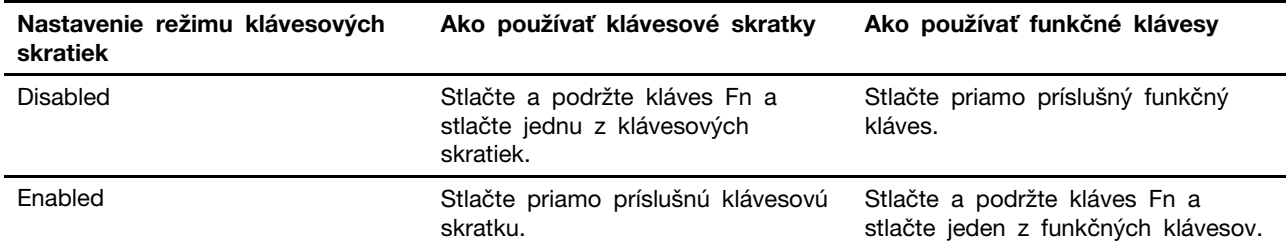

Poznámka: Nastavenie režimu klávesových skratiek nemá vplyv na klávesové skratky, ktoré nezdieľajú klávesy s funkčnými klávesmi. Mali by sa používať vždy spolu s klávesom Fn.

#### **FnLock Prepínač**

FnLock je prepínač, ktorý prepína predvolené a skryté funkcie klávesových skratiek. Nasledujúca tabuľka obsahuje príklad toho, ako prepínač FnLock zmení predvolenú funkciu klávesu F1.

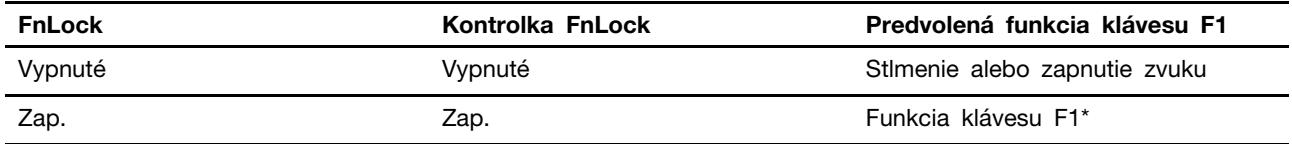

Poznámka: Funkcia klávesu F1 závisí od aplikácie. Nemusí mať žiadnu funkciu, ak aktívna aplikácia nemá definíciu pre daný kláves.

Prepínač FnLock zdieľa kláves ESC (v ľavom hornom rohu klávesnice). Ak ju chcete zapnúť alebo vypnúť, stačte klávesy Fn+ESC.

## <span id="page-26-1"></span><span id="page-26-0"></span>Kapitola 3. Oboznámenie sa s počítačom

#### **funkcie Inteligentné**

### <span id="page-26-2"></span>**dotyk Nulový**

Funkcia nulového dotyku zvyšuje efektivitu práce automatickým prebudením počítača a prihlásením do systému alebo naopak stlmením displeja a zamknutím počítača na základe detekcie používateľa. Vo vybraných prehrávačoch videí táto funkcia pozastaví prehrávané video, ak odídete od počítača, a obnoví prehrávanie, keď sa vrátite. Funkciu nulového dotyku možno zapnúť alebo vypnúť v aplikácii Lenovo Vantage, Lenovo PC Manager alebo Lenovo Smart Engine.

### <span id="page-26-3"></span>**Režim ochrany očí**

Režim ochrany očí inteligentne upravuje teplotu farieb na obrazovke a filtruje modré svetlo, čím účinne obmedzuje poškodzovanie zraku a chráni oči. Režim ochrany očí možno zapnúť alebo vypnúť v aplikácii Lenovo Vantage, Lenovo PC Manager alebo Lenovo Smart Engine.

#### <span id="page-26-4"></span>**Superrozlíšenie**

Táto funkcia zlepšuje kvalitu prehrávania videí a zvyšuje ich rozlíšenie prostredníctvom hlbokého učenia a využitia možností procesorov Intel. Funguje veľmi dobre najmä v prípadoch, keď má zdrojové video slabé rozlíšenie.

Vo väčšine prehrávačov možno superrozlíšenie zapnúť alebo vypnúť v aplikácii Lenovo Vantage, Lenovo PC Manager alebo Lenovo Smart Engine, ale v prehrávači PotPlayer treba túto funkciu zapnúť manuálne.

Poznámka: Môže vyžadovať pripojenie na internet a dokončenie aktualizácie, aby sa táto funkcia .prejavila

#### **PotPlayer**

Krok 1. Vyberte položku Nastavenia.

<span id="page-26-5"></span>Krok 2. Kliknite na možnosť Video → Vykresľovanie videa → EVR.

#### **napájania Správa**

Informácie v tejto časti použite na dosiahnutie tej najlepšej rovnováhy medzi výkonom a efektívnou spotrebou.

#### <span id="page-26-6"></span>Kontrola stavu batérie

Ikona stavu batérie **D** alebo **D** sa zobrazuje v oblasti oznámení systému Windows. Rýchlo môžete skontrolovať stav batérie, zobraziť aktuálny plán napájania a získať prístup k nastaveniam batérie.

Kliknutím na ikonu stavu batérie môžete zobraziť percento zostávajúcej energie batérie alebo zmeniť režim napájania. Ak je batéria takmer vybitá, zobrazí sa varovná správa.

#### <span id="page-26-7"></span>**batérie Nabitie**

Ak je batéria takmer vybitá, nabite ju pripojením počítača k sieťovému napájaniu.

Batéria sa úplne nabije približne za dve až štyri hodiny. Skutočný čas nabíjania závisí od kapacity batérie, fyzického prostredia a od toho, či počítač používate.

Nabíjanie batérie ovplyvňuje aj teplota batérie. Odporúčaný teplotný rozsah na nabíjanie batérie je v intervale od 10 $\degree$ C do 35 $\degree$ C.

#### **:Poznámka**

V aplikácii Lenovo Vantage alebo Lenovo PC Manager môžete skontrolovať teplotu batérie.

Ak chcete maximalizovať životnosť batérie, po plnom nabití ju musíte najskôr vybiť pod úroveň 94 % alebo nižšie a až potom znova nabiť.

Aby sa predĺžila životnosť batérie, batéria môže optimalizovať kapacitu pri úplnom nabití na základe vášho používania. Po dlhších obdobiach obmedzeného používania nemusí byť plná kapacita batérie dostupná, kým ju nevybijete až na 20 % a úplne nenabijete. Ďalšie informácie nájdete v časti o napájaní v programe Lenovo Vantage.

#### <span id="page-27-0"></span>**napájania tlačidla funkcie Nastavenie**

Pri predvolenom nastavení sa pri stlačení tlačidla napájania prepne počítač do režimu spánku. Správanie tlačidla napájania však môžete zmeniť v ovládacom paneli systému Windows.

- Krok 1. Do vyhľadávacieho poľa systému Windows napíšte výraz ovládací panel a potom stlačte kláves Enter. Otvorte ovládací panel a zobrazte ho pomocou veľkých alebo malých ikon.
- Krok 2. Vyberte možnosti napájania a potom si vyberte, čo bude robiť tlačidlo napájania.

#### <span id="page-27-1"></span>**napájania Plán**

Plán napájania je súbor nastavení úspory energie, ktoré poskytuje operačný systém. Pomocou plánu napájania môžete nastaviť časové limity nečinnosti rôznych hardvérových komponentov na prechod do stavu nízkej spotreby. Predvolený plán napájania, a niektoré z jeho nastavení týkajúce sa časového limitu nečinnosti v modeloch počítačov s predinštalovaným systémom Windows, sú uvedené nižšie.

Uvedené nastavenia sú aktívne, keď je počítač pripojený do elektrickej zásuvky. Ak váš počítač obsahuje zabudovanú batériu, je nastavený aj iný súbor časových limitov, ktorý sa prejaví až vtedy, keď je počítač napájaný z batérie.

- Predvolený plán napájania: vyvážený
- Vypnúť obrazovku: po 10 minútach
- Prepnite počítač do režimu spánku: po 10 minútach

Poznámka: Ak chcete počítač prebudiť z režimu spánku, stlačte tlačidlo napájania alebo ľubovoľný kláves na klávesnici.

#### Zmena alebo prispôsobenie plánu napájania

Táto operácia sa vzťahuje na počítače s vopred nainštalovaným systémom Windows.

Krok 1. Do vyhľadávacieho poľa Windows napíšte plán napájania a stlačte kláves Enter.

Krok 2. Prispôsobte si plán napájania podľa svojich preferencií.

#### <span id="page-27-2"></span>**Nastavenie režimu výkonu**

Počítač môže pracovať v rôznych režimoch výkonu. V jednotlivých režimoch výkonu sa líšia výkon a spotreba energie počítača.

### <span id="page-28-0"></span>**Zmena nastavení v programe UEFI/BIOS Setup Utility**

Táto časť obsahuje informácie o tom, čo je systém UEFI/BIOS, a o operáciách, ktoré môžete vykonávať v programe Setup Utility.

## <span id="page-28-1"></span>**Čo ie UEFI/BIOS Setup Utility**

UEFI/BIOS je prvý program, ktorý sa spustí po spustení počítača. Systém UEFI/BIOS inicializuje hardvérové komponenty a načítava operačný systém a ďalšie programy. Počítač môže obsahovať inštalačný program (Setup Utility), pomocou ktorého môžete zmeniť určité nastavenia systému UEFI/ .BIOS

### <span id="page-28-2"></span>**Spustenie programu UEFI/BIOS Setup Utility**

Krok 1. Počítač zapnite alebo reštartujte.

Krok 2. Keď sa na obrazovke zobrazí logo Lenovo, opakovane stlačte kláves F2 (alebo Fn + F2).

### <span id="page-28-3"></span>**Výber zavádzacích zariadení**

Počítač sa zvyčajne spustí do správcu zavádzania načítaného zo sekundárneho ukladacieho zariadenia počítača. Príležitostne sa môže vyžadovať spustenie počítača do programu alebo správcu zavádzania načítaného z iného zariadenia alebo sieťového umiestnenia. Keď firmvér systému inicializuje všetky zariadenia, stlačením klávesu prerušenia môžete zobraziť ponuku zavedenia a vybrať požadované zavádzacie zariadenie.

Krok 1. Počítač zapnite alebo reštartujte.

Krok 2. Stlačte kláves F12.

Krok 3. Z ponuky zavádzacích zariadení vyberte zavádzacie zariadenie na spustenie počítača.

V zavádzacích zariadeniach v programe UEFI/BIOS Setup Utility môžete vykonať trvalú zmenu. Vyberte ponuku **Boot**. V časti EFI vyberte požadované zavádzacie zariadenie a presuňte ho navrch zoznamu zariadení. Uložte zmeny a ukončite program Setup Utility, aby sa zmena prejavila.

### <span id="page-28-4"></span>**Zapnutie alebo vypnutie funkcie always-on USB**

V prípade niektorých počítačov Lenovo vybavených funkciou always-on USB môžete v programe UEFI/BIOS Setup Utility zapnúť alebo vypnúť funkciu always-on USB.

- Krok 1. Spustite program UEFI/BIOS Setup Utility.
- Krok 2. Vyberte položky **Configuration → Always On USB** a stlačte kláves Enter.
- Krok 3. Zmeňte nastavenie na možnosť **Disabled** alebo **Enabled**.
- <span id="page-28-5"></span>Krok 4. Vyberte položky **Exit → Exit Saving Changes.**

### Nastavenie hesiel v programe UEFI/BIOS Setup Utility

Táto časť opisuje typy hesiel, ktoré môžete nastaviť v programe Setup Utility na nastavenie systému UEFI (Unified Extensible Firmware Interface) alebo BIOS (Basic Input/Output System).

## <span id="page-28-6"></span>**Typy** hesiel

V programe UEFI/BIOS Setup Utility môžete nastaviť rôzne typy hesiel.

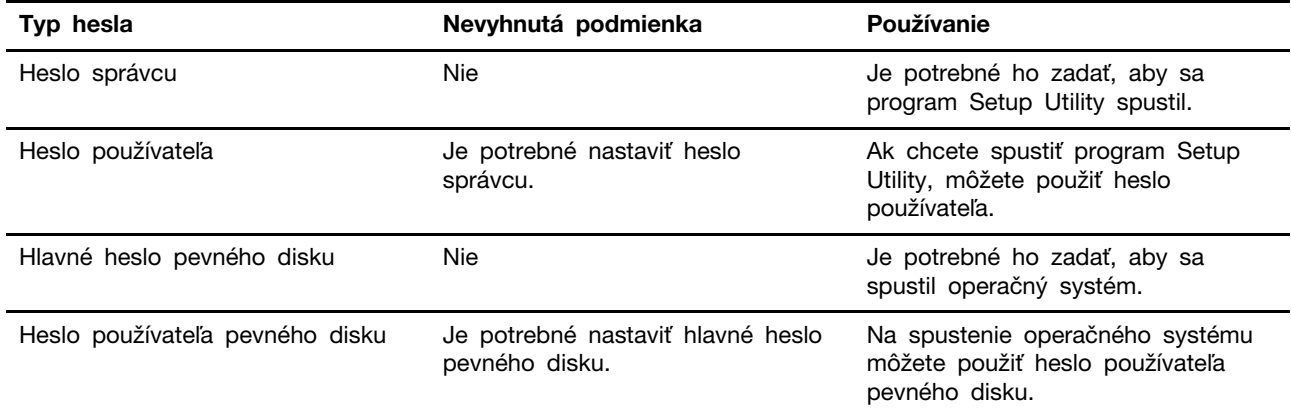

#### **:Poznámky**

- · Všetky heslá nastavené v programe Setup Utility môžu obsahovať iba abecedné a číselné znaky.
- Ak spustíte program Setup Utility pomocou hesla používateľa, môžete zmeniť len niektoré .nastavenia

#### <span id="page-29-0"></span>**Nastavenie hesla správcu**

Môžete nastaviť heslo správcu, ak chcete zabrániť neoprávnenému prístupu k programu UEFI/BIOS Setup Utility.

Upozornenie: Ak zabudnete heslo správcu, personál autorizovaného servisu spoločnosti Lenovo ho nedokáže obnoviť. Počítač musíte odovzdať personálu autorizovaného servisu spoločnosti Lenovo a požiadať o výmenu systémovej dosky. Budete musieť predložiť doklad o kúpe a zaplatiť za prácu a dielce.

- Krok 1. Spustite program UEFI/BIOS Setup Utility.
- Krok 2. Vyberte položky Security → Set Administrator Password a stlačte kláves Enter.
- Krok 3. Zadajte reťazec hesla, ktorý obsahuje iba písmená a čísla, potom stlačte kláves Enter.
- Krok 4. Zadajte heslo znova a stlačte kláves Enter.
- Krok 5. Vyberte možnosť Exit → Exit Saving Changes.

Pri ďalšom spustení počítača musíte zadať heslo správcu, ak chcete spustiť program Setup Utility. Ak je povolená položka **Power on Password**, musíte pri spustení počítača zadať heslo správcu alebo heslo používateľa.

#### <span id="page-29-1"></span>**Zmena alebo odstránenie hesla správcu**

Heslo správcu môže zmeniť alebo odstrániť iba správca.

- Krok 1. Spustite program UEFI/BIOS Setup Utility pomocou hesla správcu.
- Krok 2. Vyberte položky **Security → Set Administrator Password** a stlačte kláves Enter.
- Krok 3. Zadajte aktuálne heslo.
- Krok 4. Zadajte nové heslo do textového poľa **Enter New Password**.
- Krok 5. Znovu zadajte nové heslo do textového poľa **Confirm New Password**.

Poznámka: Ak chcete heslo odstrániť, stlačte kláves Enter v oboch textových poliach bez zadania akéhokoľvek znaku.

Krok 6. Vyberte možnosť Exit → Exit Saving Changes.

Ak sa odstráni heslo správcu, odstráni sa aj heslo používateľa.

#### <span id="page-30-0"></span>**používateľa hesla Nastavenie**

Pred nastavením hesla používateľa musí byť nastavené heslo správcu.

Môže byť potrebné, aby heslo používateľa pre ostatných používateľov nastavil správca programu Setup Utility.

Krok 1. Spustite program UEFI/BIOS Setup Utility pomocou hesla správcu.

Krok 2. Vyberte položky Security → Set User Password a stlačte kláves Enter.

- Krok 3. Zadajte reťazec hesla, ktorý obsahuje iba písmená a čísla, potom stlačte kláves Enter. Heslo používateľa musí byť iné ako heslo správcu.
- Krok 4. Zadajte heslo znova a stlačte kláves Enter.
- Krok 5. Vyberte možnosť Exit → Exit Saving Changes.

#### <span id="page-30-1"></span>**Zapnutie hesla pri zapnutí**

Ak bolo nastavené heslo správcu, môžete na zaistenie väčšej bezpečnosti povoliť heslo pri zapnutí.

- Krok 1. Spustite program UEFI/BIOS Setup Utility.
- Krok 2. Vyberte položky **Security → Power on Password** a stlačte kláves Enter.

Poznámka: Heslo správcu sa musí nastaviť vopred.

- Krok 3. Toto nastavenie zmeňte na možnosť **Enabled**.
- Krok 4. Vyberte položky **Exit → Exit Saving Changes.**

Ak je nastavené heslo pri zapnutí, pri každom zapnutí počítača sa na obrazovke zobrazí výzva. Ak chcete spustiť počítač, musíte zadať heslo správcu alebo používateľa.

#### <span id="page-30-2"></span>**Nastavenie hesla pevného disku**

Pomocou programu Setup Utility môžete nastaviť heslo pevného disku a zabrániť tak neoprávnenému prístupu k údajom.

Upozornenie: Pri nastavovaní hesla pevného disku dávajte veľký pozor. Ak zabudnete heslo pevného disku, personál autorizovaného servisu Lenovo ho nebude môcť vynulovať ani obnoviť údaje z pevného disku. Počítač musíte odovzdať personálu autorizovaného servisu spoločnosti Lenovo a požiadať o výmenu jednotky pevného disku. Budete musieť predložiť doklad o kúpe a zaplatiť za prácu a dielce.

- Krok 1. Spustite program UEFI/BIOS Setup Utility.
- Krok 2. Vyberte položky **Security → Set Hard Disk Password** a stlačte kláves Enter.

Poznámka: Ak spustíte program Setup Utility pomocou hesla používateľa, nemôžete nastaviť heslo pevného disku.

Krok 3. Podľa pokynov na obrazovke nastavte hlavné heslo aj heslá používateľov.

Poznámka: Hlavné heslo pevného disku aj heslá používateľov pevného disku je potrebné nastaviť súčasne.

Krok 4. Vyberte možnosť Exit → Exit Saving Changes.

Ak je nastavené heslo pevného disku, musíte zadať správne heslo, ak chcete spustiť operačný .systém

#### <span id="page-31-0"></span>Zmena alebo odstránenie hesla pevného disku

- Krok 1. Spustite program UEFI/BIOS Setup Utility.
- Krok 2. Vyberte položku Security.
- Krok 3. Zmena alebo odstránenie hesla pevného disku.

Ak chcete zmeniť alebo odstrániť hlavné heslo, vyberte položku **Change Master Password** a stlačte kláves Enter.

Poznámka: Ak odstránite hlavné heslo pevného disku, súčasne sa odstráni aj heslo používateľa pevného disku.

Ak chcete zmeniť heslo používateľa, vyberte položku Change User Password a stlačte kláves Enter.

Poznámka: Heslo používateľa pevného disku nemožno odstrániť samostatne.

Krok 4. Vyberte možnosť Exit → Exit Saving Changes.

## <span id="page-32-1"></span><span id="page-32-0"></span>**podpora a Pomoc 4. Kapitola**

## **otázky kladené Často**

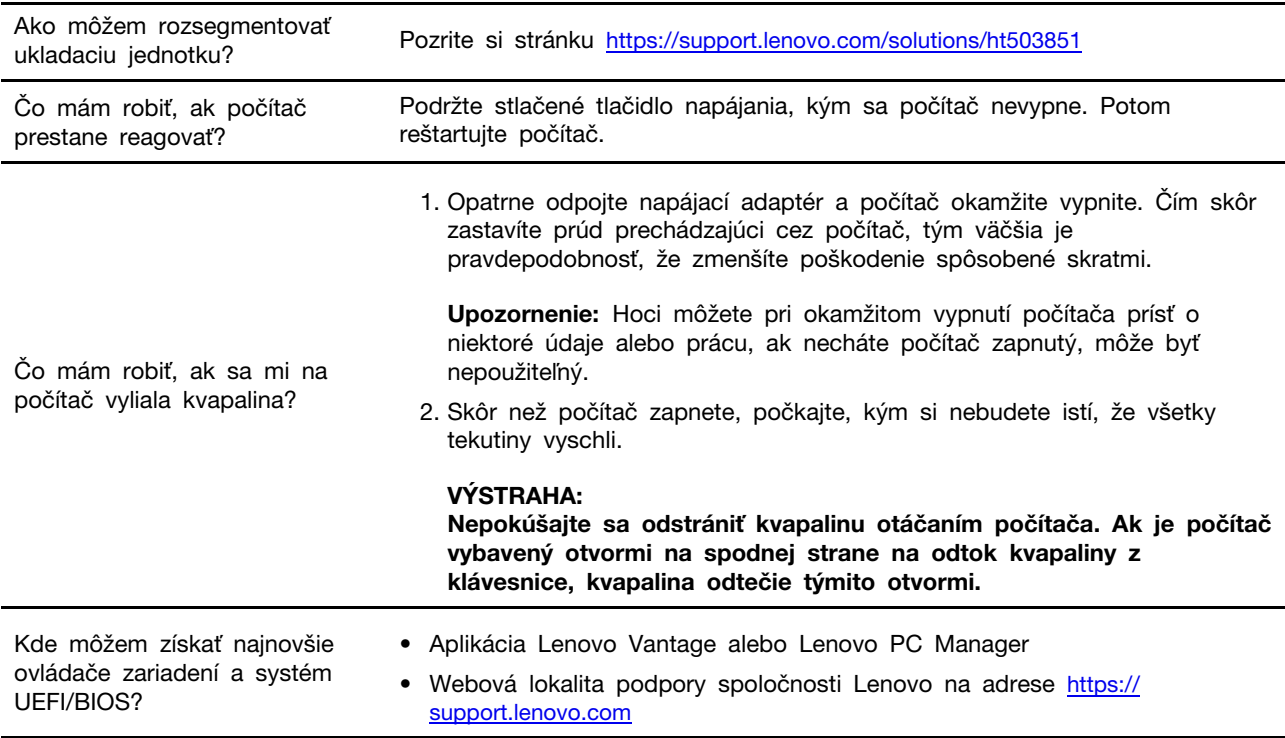

## <span id="page-32-2"></span>Svojpomocné zdroje

Ak chcete získať ďalšie informácie o počítači a riešení problémov použite nasledujúce svojpomocné zdroje.

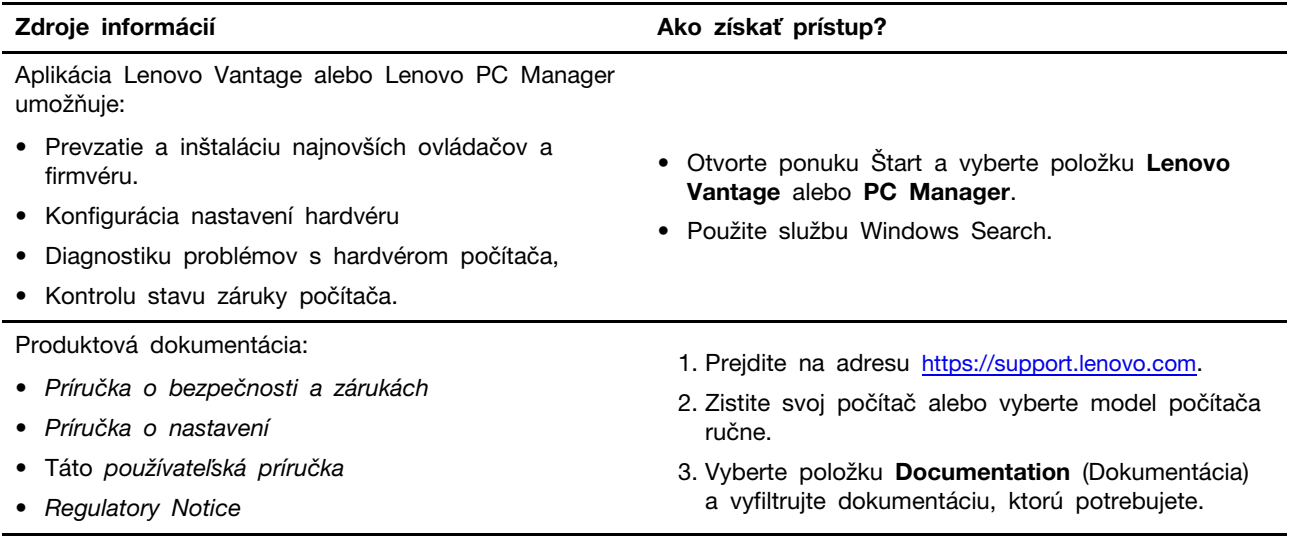

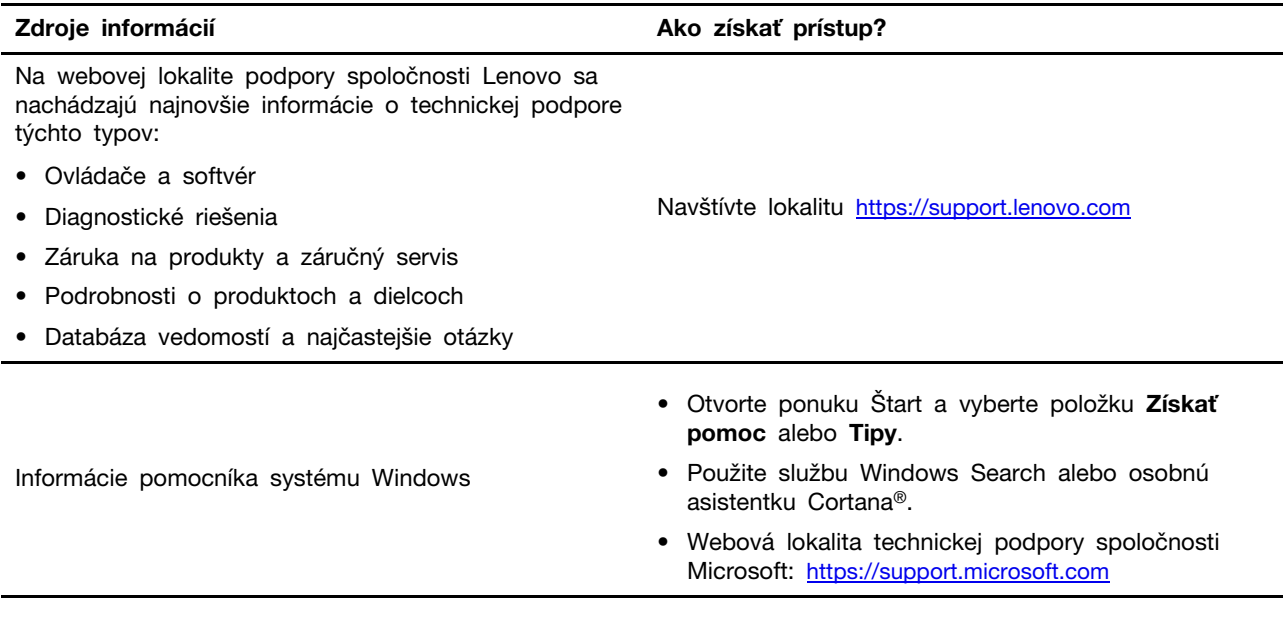

## <span id="page-33-0"></span>**Co** je to dielec CRU?

Dielce vymeniteľné zákazníkom (CRU) sú dielce, ktoré môže zákazník sám rozširovať alebo vymieňať. Počítač Lenovo môže obsahovať nasledujúce typy dielcov CRU:

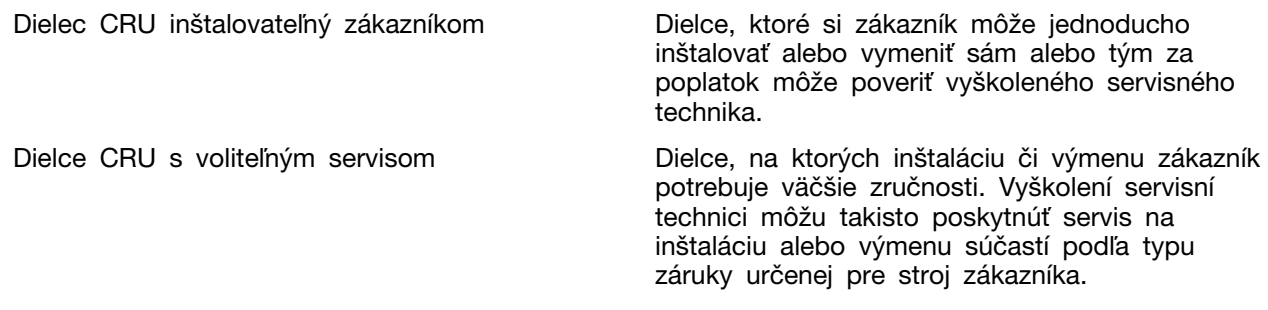

Ak sa rozhodnete vykonať inštaláciu dielcov CRU, spoločnosť Lenovo vám dodá príslušné dielce CRU. Možno budete musieť vrátiť chybný dielec, ktorá bude nahradený dielcom CRU. Ak sa vyžaduje vrátenie dielca: 1) k náhradnému dielcu CRU budú pribalené pokyny na vrátenie, predplatená sprievodka a prepravný obal a 2) náhradný dielec CRU môže byť účtovaný, ak spoločnosti Lenovo nebude doručený chybný dielec do tridsiatich (30) dní od prijatia náhradného dielca CRU. Podrobné informácie nájdete v dokumentácii o obmedzenej záruke spoločnosti Lenovo na adrese https:// www.lenovo.com/warranty/llw\_02

## <span id="page-33-1"></span>**Dielce CRU pre váš model produktu**

V nasledujúcej tabuľke sú uvedené dielce CRU a typy CRU, ktoré sú definované pre váš produktový model.

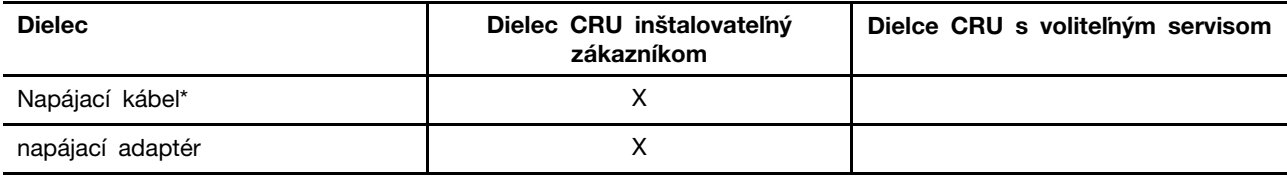

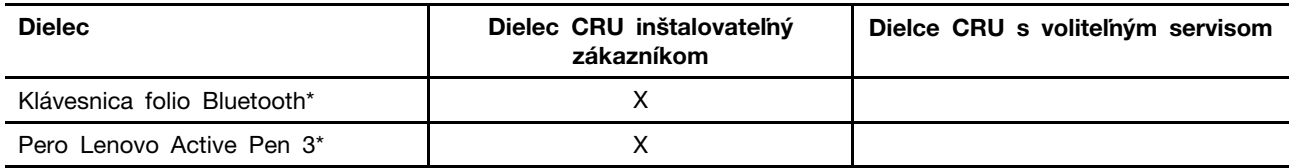

\* pri vybratých modeloch

#### Poznámky:

• Pokyny na výmenu dielca CRU sú uvedené v jednej alebo vo viacerých z nasledujúcich publikácií a sú k dispozícii od spoločnosti Lenovo kedykoľvek na požiadanie.

produkt Používateľská príručka

vytlačené publikácie dodané s produktom

• Výmenu dielcov, ktoré nie sú uvedené vyššie, vrátane vstavanej nabíjateľnej batérie musí vykonať opravárenské stredisko autorizované spoločnosťou Lenovo alebo technik autorizovaný spoločnosťou Lenovo. Ďalšie informácie nájdete na stránke https://support.lenovo.com/partnerlocation.

### <span id="page-35-0"></span>**Lenovo spoločnosti Kontaktovanie**

Ak nedokážete problém vyriešiť a potrebujete pomoc, požiadajte o pomoc centrum podpory zákazníkov spoločnosti Lenovo.

### <span id="page-35-1"></span>Skôr než budete kontaktovať spoločnosť Lenovo

Skôr než budete kontaktovať spoločnosť Lenovo, zapíšte si informácie o produkte a podrobnosti .problému

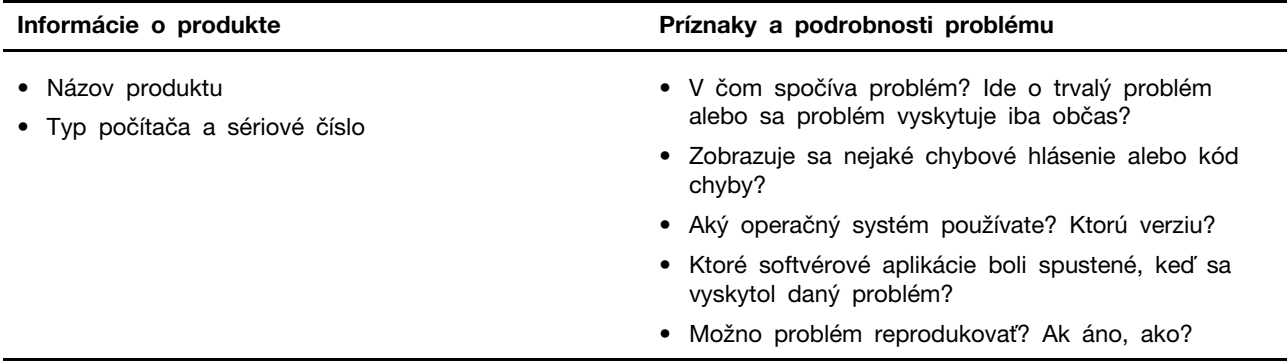

Poznámka: Názov a sériové číslo produktu sa zvyčajne nachádzajú na spodnej strane počítača. Buď sú vytlačené na štítku, alebo vyleptané na kryte.

#### <span id="page-35-2"></span>Centrum podpory zákazníkov spoločnosti Lenovo

Počas záručnej lehoty môžete o pomoc požiadať centrum podpory zákazníkov spoločnosti Lenovo.

#### Telefónne čísla

Zoznam telefónnych čísel servisu a podpory spoločnosti Lenovo pre vašu krajinu alebo región nájdete na webovej stránke https://pcsupport.lenovo.com/supportphonelist.

Poznámka: Telefónne čísla môžu byť zmenené bez predchádzajúceho upozornenia. Ak číslo pre vašu krajinu alebo región nie je uvedené, spojte sa s distribútorom značky Lenovo alebo s obchodným zástupcom spoločnosti Lenovo.

#### Služby dostupné počas záručnej lehoty

- Zistenie problému Kvalifikovaný personál vám pomôže diagnostikovať problém a ponúkne vám možné spôsoby jeho odstránenia.
- Oprava hardvéru Lenovo Ak je problém spôsobený hardvérom Lenovo v záručnej lehote, kvalifikovaný servisný personál vykoná opravu.
- Riadenie technických zmien Občas je po kúpe produktu potrebné vykonať jeho zmeny. Spoločnosť Lenovo alebo váš predaica, ak je autorizovaný spoločnosťou Lenovo, vykoná vybraté technické modifikácie (EC), ktoré sa vzťahujú na váš dostupný hardvér.

#### **služby Nezahrnuté**

- Výmena alebo používanie dielcov, ktoré neboli vyrobené spoločnosťou Lenovo alebo pre ňu, alebo dielcov, na ktoré sa nevzťahuje záruka
- Identifikácia zdrojov softvérových problémov
- Konfigurácia systému UEFI/BIOS ako súčasť inštalácie alebo aktualizácie
- Zmien, úprav alebo aktualizácií ovládačov zariadení
- Inštalácia a údržba sieťových operačných systémov (NOS)
- Inštalácia a údržba programov

Podmienky obmedzenej záruky spoločnosti Lenovo, ktorá sa vzťahuje na váš hardvérový produkt Lenovo, nájdete v kapitole Záručné informácie v Príručke o bezpečnosti a zárukách dodanej s .počítačom

#### <span id="page-36-0"></span>**služieb ďalších Nákup**

Počas záručnej lehoty a aj po jej skončení si môžete zakúpiť ďalšie služby od spoločnosti Lenovo na adrese https://pcsupport.lenovo.com/warrantyupgrade.

Dostupnosť a názvy služieb sa môžu v rôznych krajinách alebo regiónoch líšiť.

## <span id="page-38-0"></span>Príloha A. Informácie o zjednodušení ovládania a ergonómii

Táto kapitola obsahuje informácie o zjednodušení ovládania a ergonomike.

### Informácie o zjednodušení ovládania

Spoločnosť Lenovo sa angažuje v sprístupňovaní informácií a technológií používateľom so sluchovým postihnutím, zrakovým postihnutím alebo obmedzenou možnosťou pohybu. Najnovšie informácie o ziednodušení ovládania môžete získať na stránke https://www.lenovo.com/accessibility.

Ak potrebujete ďalšiu podporu s funkciami zjednodušenia ovládania, prejdite na stránku https:// pcsupport.lenovo.com/supportphonelist, kde nájdete telefónne čísla podpory pre vašu krajinu alebo .región

### **Informácie o ergonómii**

Správna ergonomická prax vám umožní vyťažiť z počítača maximum a predchádzať nepohodliu. Usporiadajte si pracovné prostredie aj používané zariadenia podľa svojich individuálnych požiadaviek a podľa práce, ktorú vykonávate. Osvojte si aj správne pracovné návyky, aby ste pri práci s počítačom čo najviac zvýšili svoju výkonnosť a pohodlie.

Práca vo virtuálnej kancelárii môže znamenať prispôsobovanie častým zmenám vo vašom prostredí. Prispôsobenie sa okolitým zdrojom svetla, aktívne sedenie a umiestnenie hardvéru počítača môžu zvýšiť vašu produktivitu a pomôcť vám dosiahnuť väčšie pohodlie.

Tento príklad ilustruje osobu v klasickom prostredí. Aj keď je vaše prostredie iné, mnohé z týchto rád môžu byť pre vás užitočné. Osvojte si dobré návyky, ktoré vám budú dobre slúžiť.

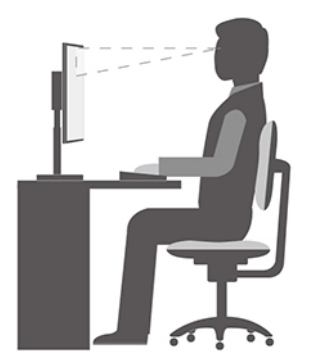

**Celková poloha**: Robte malé zmeny v pracovnej polohe na zabránenie nepohodliu spôsobenému dlhou prácou v rovnakej polohe. Časté, krátke prestávky v práci tiež pomôžu zabrániť malému nepohodliu súvisiacemu s pracovnou polohou.

**Obrazovka**: Obrazovku umiestnite do pohodlnej vzdialenosti sledovania 510 mm až 760 mm. Zabráňte odleskom alebo odrazom na obrazovke zo stropných svietidiel alebo vonkajších zdrojov svetla. Obrazovku udržiavajte čistú a nastavte jas na úroveň, ktorá vám umožní vidieť obrazovku jasne. Upravte jas obrazovky pomocou klávesov na ovládanie jasu.

Poloha hlavy: Udržiavajte hlavu a krk v pohodlnej a neutrálnej (zvislej alebo kolmej) polohe.

Stolička: Používajte stoličku, ktorá vám poskytne dobrú oporu pre chrbát, a na ktorej sa dá nastavovať výška sedadla. Nastavte stoličku tak, aby ste dosiahli pohodlnú polohu.

Poloha ramien a rúk: Ak je to možné, na podoprenie svojich rúk používajte operadlá stoličky alebo plochu na pracovnom stole. Predlaktia, zápästia a ruky majte vo voľnej a neutrálnej (vodorovnej) polohe. Píšte zľahka, neudierajte do klávesov.

Poloha nôh: Stehná držte v polohe rovnobežnej s podlahou a chodidlá položené celou plochou na podlahe alebo na podložke (opierke nôh).

#### Čo ak cestujete?

Pri používaní počítača na cestách alebo pri príležitostných podmienkach nemusí byť možné dodržiavať najlepšie ergonomické praktiky. Bez ohľadu na podmienky sa snažte dodržiavať čo najviac rád. Ak budete napríklad správne sedieť a používať primerané osvetlenie, pomôže vám to dosiahnuť požadovanú úroveň pohodlia a výkonu. Ak nepracujete v kancelárii, venujte špeciálnu pozornosť aktívnemu sedeniu a vykonávaniu pracovných prestávok. K dispozícii je množstvo produktových riešení, ktoré vám môžu pomôcť upraviť a rozšíriť počítač podľa vašich potrieb. Niektoré z týchto riešení nájdete na adrese https://www.lenovo.com/accessories. Pozrite si dokovacie stanice a externé produkty, ktoré poskytujú prispôsobiteľnosť a funkcie, o ktoré môžete mať záujem.

#### Otázky týkajúce sa zraku?

Obrazovky prenosných počítačov sú navrhnuté tak, aby spĺňali tie najvyššie štandardy. Tieto obrazovky poskytujú jasný, ostrý obraz a veľké jasné zobrazenie, ktoré ľahko vidieť, ale nezaťažuje oči. Každá sústredená a sústavná vizuálna aktivita však môže byť únavná. Ak máte otázky týkajúce sa únavy očí alebo nepohodlia pri pozeraní, požiadajte o radu očného špecialistu.

#### **osvetlenia nočného Zapnutie**

Nočné osvetlenie sa ovláda prepínačom v systéme Windows, ktorý môžete zapnúť a vypnúť. Po zapnutí funkcie obrazovka zobrazuje teplé farby a množstvo vyžarovaného modrého svetla sa zníži. Zapnutím nočného osvetlenia sa zníži riziko únavy alebo prílišnej námahy očí.

- Krok 1. Kliknite na ikonu oznámenia v oblasti oznámení systému Windows.
- Krok 2. Kliknutím na ikonu Nočné osvetlenie ho zapnete alebo vypnete.

Poznámka: Kliknite na položku Rozbaliť, ak sa vám ikona Nočného osvetlenia nezobrazuje.

Dalšie pokyny týkajúce sa zníženia únavy alebo namáhania očí nájdete na adrese https:// www.lenovo.com/us/en/compliance/blue-light.

#### **farieb teploty Úprava**

Ak je zapnutý režim nočného osvetlenia systému Windows, môžete nastaviť teplotu farieb obrazovky.

- Krok 1. Stlačte možnosť **Štart → Nastavenia**.
- Krok 2. Stlačte možnosť Systém → Obrazovka → Nastavenia nočného osvetlenia.
- Krok 3. Posunutím posúvača upravte teplotu farieb.

Poznámka: Vybraté počítače Lenovo sú certifikované na nízke vyžarovanie modrého svetla. Tieto počítače sú testované so zapnutým nočným svetlom a farebnou teplotou nastavenou na predvolenú hodnotu 48.

## <span id="page-40-0"></span>**Príloha B. Informácie o bezpečnosti a súlade s normami**

Táto príloha obsahuje vyhlásenia o bezpečnosti a súlade vášho konkrétneho modelu počítača s príslušnými normami. Vyhlásenia o bezpečnosti a súlade s normami spoločné pre všetky osobné počítače Lenovo nájdete v dokumente Všeobecné poznámky o bezpečnosti a súlade s predpismi. Ak počítač obsahuje bezdrôtové moduly predinštalované vo výrobnom závode, dokument Regulatory Notice obsahuje informácie o súlade s normami pre všetky podporované bezdrôtové moduly. Ak chcete prevziať publikácie, prejdite na adresu: https://www.lenovo.com/compliance.

### Laserová bezpečnosť snímača ToF

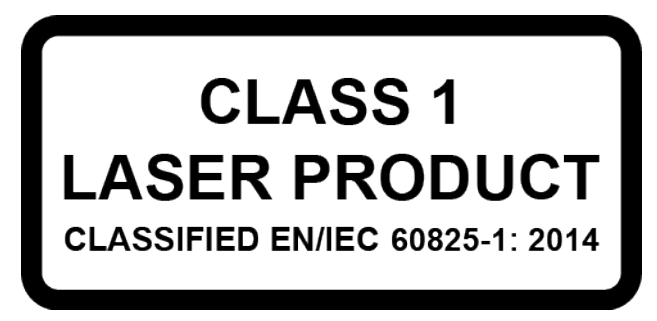

Toto zariadenie je klasifikované ako laserový produkt triedy 1 podľa normy EN/IEC 608251:2014. Toto zariadenie vyhovuje nariadeniam 21 CFR 1040.10 a 1040.11 s výnimkou zhody s nariadením IEC 60825-1 vyd. 3, ako je uvedené v oznámení č. 56 o laserovej technológii z 8. mája 2019.

#### **:VÝSTRAHA**

Toto zariadenie obsahuje laser, ktorý by sa počas opravy alebo demontáže mohol poškodiť, čo by mohlo spôsobiť nebezpečné vystavenie žiareniu infračerveného lasera. Zariadenie neobsahuje žiadne dielce opraviteľné používateľom. Zariadenie sa nepokúšajte rozoberať ani vykonávať jeho **.servis**

### **Deklarácia súladu s normou komisie FCC (Federal Communications Commission**) od dodávateľa

Nasledujúce informácie odkazujú na produktové modely Lenovo uvedené nižšie.

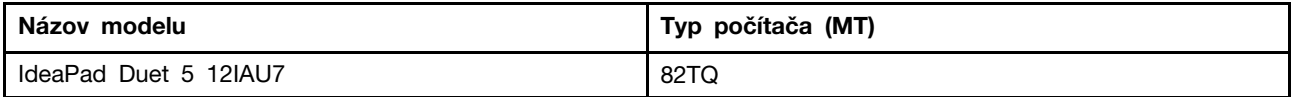

This equipment has been tested and found to comply with the limits for a Class B digital device, pursuant to Part 15 of the FCC Rules. These limits are designed to provide reasonable protection against harmful interference in a residential installation. This equipment generates, uses, and can radiate radio frequency energy and, if not installed and used in accordance with the instructions, may cause harmful interference to radio communications. However, there is no quarantee that interference will not occur in a particular installation. If this equipment does cause harmful interference to radio or television reception, which can be determined by turning the equipment off and on, the user is encouraged to try to correct the interference by one or more of the following measures:

- Reorient or relocate the receiving antenna.
- Increase the separation between the equipment and receiver.
- Connect the equipment into an outlet on a circuit different from that to which the receiver is .connected
- Consult an authorized dealer or service representative for help.

Lenovo is not responsible for any radio or television interference caused by using cables and connectors other than those recommended by Lenovo or by unauthorized changes or modifications to this equipment. Unauthorized changes or modifications could void the user's authority to operate the equipment.

This device complies with Part 15 of the FCC Rules. Operation is subject to the following two conditions: (1) this device may not cause harmful interference, and (2) this device must accept any interference received, including interference that may cause undesired operation.

Responsible Party: Lenovo (United States) Incorporated 7001 Development Drive Morrisville, NC 27560 Email: FCC@lenovo.com

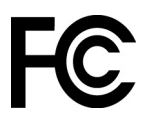

#### **Umiestnenie identifikácie FCC a čísla certifikácie IC**

Ak ste počítač zakúpili v USA alebo Kanade a počítač obsahuje výrobcom predinštalované bezdrôtové moduly, text obsahujúci identifikačné reťazce pre tieto moduly (identifikácia FCC a čísle certifikácie IC) je viditeľný na spodnom kryte počítača. Text môže byť vygravírovaný laserom na spodnom kryte alebo na fyzickom štítku, ktorý je na ňom upevnený. Ak chcete získať identifikačné číslo FCC alebo číslo certifikácie IC bezdrôtového modulu predinštalovaného výrobcom, skontrolujte spodný kryt a nájdite na ňom reťazce nasledujúce bezprostredne za značkami "FCC ID" alebo "IC ID".

#### **Vyhlásenia o súlade s požiadavkami v oblasti rádiových frekvencií Kóreju pre**

**무선설비 전파 혼신 (사용주파수 2400∼2483.5, 5725∼5825** 무선제품해당) 해당 무선설비가 전파혼신 가능성이 있으므로 인명안전과 관련된 서비스는 할 수 없음

#### **SAR** 정보

본 장치는 전파 노출에 대한 가이드라인을 충족합니다.

본 장치는 무선 송수신기 입니다. 본 장치는 국제 가이드라인으로 권장되는 전파 노출에 대한 제한을 초 과하지 않도록 설계되었습니다. 장치 액세서리 및 최신 부품을 사용할 경우 SAR 값이 달라질 수 있 습 니다. SAR 값은 국가 보고 및 테스트 요구 사항과 네트워크 대역에 따라 다를 수 있습니다. 본 장치 는 사람의 신체에서 10mm 이상의 거리에서 사용할 수 있습니다.

## <span id="page-42-0"></span>**Príloha C. Poznámky a ochranné známky**

#### **Poznámky**

Spoločnosť Lenovo nemusí ponúkať produkty, služby alebo komponenty uvedené v tomto dokumente vo všetkých krajinách. Informácie o produktoch a službách dostupných vo vašej krajine získate od miestneho zástupcu spoločnosti Lenovo. Žiaden odkaz na produkt, program alebo službu spoločnosti Lenovo nie je mienený tak, že by vyjadroval alebo naznačoval, že možno použiť len tento produkt, program alebo službu spoločnosti Lenovo. Namiesto nich sa môže použiť ľubovoľný funkčne ekvivalentný produkt, program alebo služba, ktoré neporušujú žiadne intelektuálne vlastnícke právo spoločnosti Lenovo. Používateľ však zodpovedá za to, aby zhodnotil a overil používanie takéhoto produktu, programu alebo služby.

Spoločnosť Lenovo môže vlastniť patenty alebo patenty v schvaľovacom konaní pokrývajúce predmetné záležitosti opísané v tomto dokumente. Text tohto dokumentu vám neudeľuje žiadne licencie na tieto patenty. Požiadavky na licencie môžete zaslať písomne na adresu: Lenovo (United States), Inc. 8001 Development Drive Morrisville, NC 27560  $U.S.A.$ Attention: Lenovo Director of Licensing

SPOLOČNOSŤ LENOVO POSKYTUJE TÚTO PUBLIKÁCIU "TAK AKO JE", BEZ AKÝCHKOĽVEK VÝSLOVNÝCH ALEBO MLČKY PREDPOKLADANÝCH ZÁRUK, VRÁTANE, ALE BEZ OBMEDZENIA NA MLČKY PREDPOKLADANÉ ZÁRUKY NEPORUŠENIA PRÁV, OBCHODOVATEĽNOSTI ALEBO VHODNOSTI NA KONKRÉTNY ÚČEL. Niektoré jurisdikcie nepovoľujú zrieknutie sa výslovných ani mlčky predpokladaných záruk v určitých operáciách, preto sa na vás toto vyhlásenie nemusí .vzťahovať

Tieto informácie sa periodicky menia; tieto zmeny budú začlenené do nových vydaní publikácie. S cieľom poskytovať lepší servis si spoločnosť Lenovo vyhradzuje právo vylepšovať alebo meniť produkty a softvérové programy opísané v príručkách dodaných s počítačom a obsah príručiek kedykoľvek bez predchádzajúceho upozornenia.

Softvérové rozhranie a konfigurácie funkcií a hardvéru opísané v príručkách dodávaných s počítačom sa nemusia presne zhodovať so skutočnou konfiguráciou zakúpeného počítača. Informácie o konfigurácii produktu nájdete v príslušnej zmluve (ak existuje) alebo v zozname balenia produktu alebo sa obráťte na distribútora zaisťujúceho predaj produktu. Spoločnosť Lenovo môže použiť alebo distribuovať ľubovoľné vami poskytnuté informácie vhodne zvoleným spôsobom bez toho, aby jej voči vám vznikli akékoľvek záväzky.

Produkty opísané v tomto dokumente nie sú určené na používanie ako implantáty alebo iné prístroje nahrádzajúce životné funkcie, kde by nesprávnou činnosťou mohlo dôjsť k poraneniu alebo smrti osôb. Informácie uvedené v tomto dokumente neovplyvňujú ani nemenia špecifikácie alebo záruky na produkty spoločnosti Lenovo. Tento dokument neslúži ako vyjadrená alebo mlčky predpokladaná licencia alebo odškodnenie podľa práv duševného vlastníctva spoločnosti Lenovo alebo tretích strán. Všetky informácie v tomto dokumente boli získané v špecifických prostrediach a slúžia ako ilustrácia. Výsledky získané v iných prevádzkových prostrediach sa môžu líšiť.

Spoločnosť Lenovo môže použiť alebo distribuovať ľubovoľné vami poskytnuté informácie vhodne zvoleným spôsobom bez toho, aby jej voči vám vznikli akékoľvek záväzky.

Ľubovoľné odkazy na webové lokality iných spoločností ako Lenovo sú uvedené len ako doplňujúce informácie a v žiadnom prípade neslúžia ako súhlas s obsahom týchto stránok. Materiály na týchto webových lokalitách nie sú súčasťou materiálov tohto produktu Lenovo a ich použitie je na vaše vlastné riziko.

Akékoľvek tu uvedené údaje o výkone, boli získané v kontrolovanom prostredí. Preto sa môžu výsledky získané v iných prevádzkových prostrediach výrazne líšiť. Niektoré merania boli vykonané v systémoch vývojovej úrovne a nie je žiadna záruka, že tieto merania budú rovnaké vo všeobecne dostupných systémoch. Okrem toho, niektoré hodnoty mohli byť odhadnuté extrapoláciou. Aktuálne výsledky sa môžu líšiť. Používatelia tohto dokumentu by si mali overiť príslušné údaje pre ich konkrétne prostredie.

Tento dokument je chránený autorskými právami spoločnosti Lenovo a nevzťahuje sa naň žiadna licencia open-source ani žiadne zmluvy systému Linux, ktoré môžu byť súčasťou softvéru dodávaného s týmto produktom. Lenovo môže tento dokument kedykoľvek aktualizovať bez predchádzajúceho .upozornenia

Ak chcete získať najnovšie informácie alebo máte akékoľvek otázky alebo poznámky, navštívte webovú lokalitu spoločnosti Lenovo:

#### https://support.lenovo.com

#### **známky Ochranné**

Lenovo, logo Lenovo a IdeaPad sú ochranné známky spoločnosti Lenovo. Microsoft, Windows, Windows Hello, OneDrive, Outlook, Skype, Office 365 a Cortana sú ochranné známky skupiny spoločností Microsoft. DisplayPort je ochranná známka asociácie Video Electronics Standards Association. Wi-Fi je registrovaná ochranná známka spoločnosti Wi-Fi Alliance. USB-C je ochranná známka organizácie USB Implementers Forum. Všetky ostatné ochranné známky sú majetkom príslušných vlastníkov.